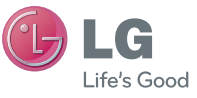

 $\bigoplus$ 

 $\bigoplus$ 

ENGLISH **ESPAÑOL** 

 $\bigcirc$ 

 **User Guide** LG L35G

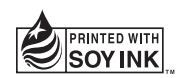

 $\bigoplus$ 

**P/N : MFL67540301 (1.1) Printed in China www.lg.com**

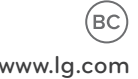

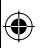

 $\bigcirc$ 

 $\bigoplus$ 

 $\bigcirc$ 

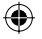

Congratulations on your purchase of the advanced and compact LG L35G phone by LG, designed to operate with the latest digital mobile communication technology.

Some of the contents in this manual may differ from your phone depending on the software of the phone or your service provider.

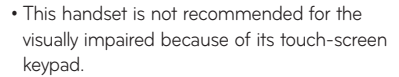

- Copyright ©2012 LG Electronics, Inc. All rights reserved. LG and the LG logo are registered trademarks of LG Group and its related entities. All other trademarks are the property of their respective owners.
- Google™, Google Maps™, Gmail™, YouTube™, Google Talk™ and Play Store™ are trademarks of Google, Inc.

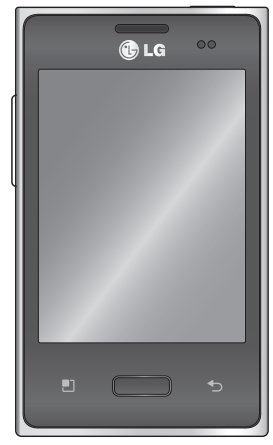

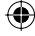

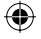

# **About this user manual**

Please read this user manual carefully before you use your phone and keep it handy for future reference.

Should your phone fail to operate correctly, refer to FAQ section.

- Some features and services may vary by area, phone, carrier, plan and version of phone software.
- Screen displays and illustrations on this user manual may differ from those you see on the actual phone.
- Designs and specifications of the phone and other accessories are subject to change without any notice.

# **Battery Information and Care**

• Always unplug the charger from the wall socket after the phone is fully charged to save unnecessary power consumption of the charger.

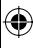

# **Contents**

 $\bigoplus$ 

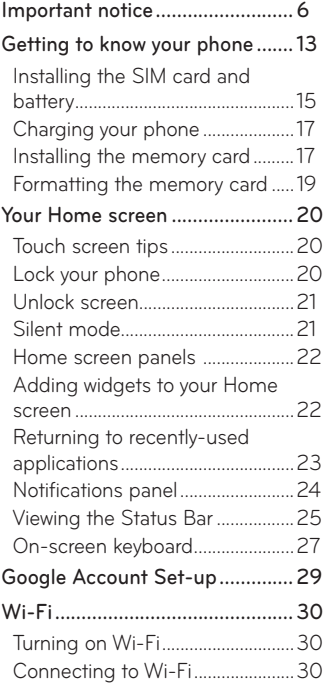

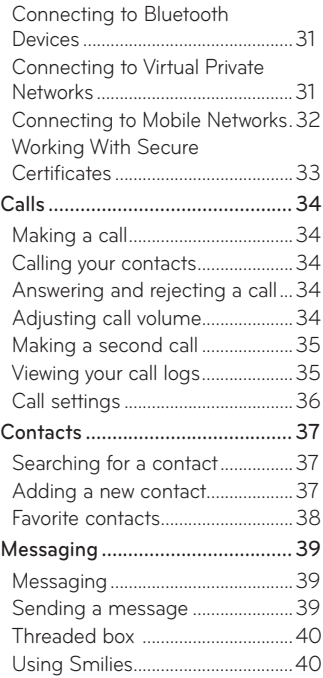

 $\bigoplus$ 

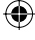

# **Contents**

 $\bigoplus$ 

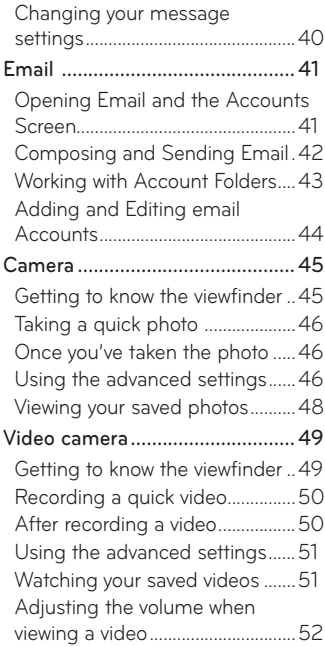

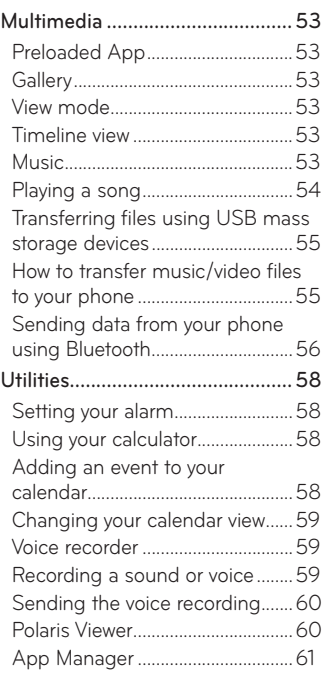

⊕

⊕

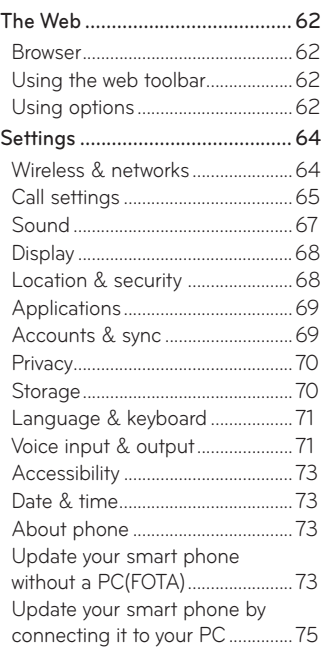

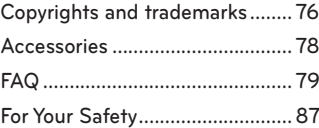

 $\bigoplus$ 

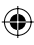

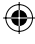

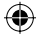

# **Important notice**

Please check to see whether any problems you encountered with your phone are described in this section before taking the phone in for service or calling a service representative.

### **1. Phone memory**

When available space in your phone memory is less than 10%, your phone cannot receive new messages. You need to check your phone memory and delete some data, such as applications or messages, to make more memory available.

#### **Managing applications**

- 1. From the Home screen, touch the Applications Key **Be**, then select **Settings** > **Applications** > **Manage applications**.
- Touch one of the tabs, then scroll to and select the application you want **2.** to uninstall.
- 3. Touch Uninstall, then touch OK to uninstall the application you selected.

### **2. Optimizing battery life**

Extend your battery's life between charges by turning off features you don't need to run constantly in the background. You can monitor how applications and system resources consume battery power.

#### **Extending your battery's life**

- Turn off radio communications you are not using. If you are not using Wi-Fi, Bluetooth or GPS, turn them off.
- Reduce screen brightness and set a shorter screen timeout.
- 6 **LG L35G | User Guide**

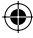

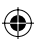

- Turn off automatic syncing for Gmail, Calendar, Contacts and other applications.
- Some applications you have downloaded may cause your battery life to be reduced.

#### **Checking the battery charge level**

- 1. From the Home screen, touch the Applications Key **Be**, then select **Settings** > **About phone** > **Status**.
- The battery status (Charging, Not charging) and level (percentage **2.** charged) is displayed at the top of the screen.

### **Monitoring and controlling what uses the battery**

- 1. From the Home screen, touch the Applications Key **B**, then select **Settings > About phone > Battery use**.
- Battery usage time is displayed at the top of the screen. It lists **2.**applications or services using battery power, from greatest amount to least.

# **3. Installing an open source operating system**

If you install and use an open source operating system (OS) on your phone rather than using the OS provided by the manufacturer, your phone may malfunction.

**WARNING:** If you install and use an OS other than the one provided by the manufacturer, your phone is no longer covered by the warranty.

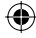

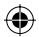

 **WARNING:** To protect your phone and personal data, only download applications from trusted sources, such as Play Store. If there are improperly installed applications on your phone, your phone may not work normally or a serious error may occur. You must uninstall those applications and all their data and settings from the phone.

### **4. Using unlock pattern**

⊕

Set unlock pattern to secure your phone. This opens a set of screens that guide you through how to draw a screen unlock pattern.

**Caution:** Create a Google account before setting an unlock pattern.

#### **WARNING: Precautions to take when using pattern lock.**

It is very important to remember the unlock pattern you set. You will not be able to access your phone if you use an incorrect pattern 5 times. You have 5 opportunities to enter your unlock pattern, PIN or password. If you have used all 5 opportunities, you can try again after 30 seconds.

#### **When you can't recall your unlock Pattern, PIN, or Password:**

**If you have forgotten pattern:** If you logged in to your Google account on the phone but failed to enter the correct pattern 5 times, touch the **Forgot pattern?** button. You are then required to log in with your Google account to unlock your phone.

If you have not created a Google account on the phone or you forgot it, you have to perform a Hard reset.

# 8 **LG L35G | User Guide**

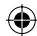

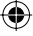

**If you have forgotten PIN or Password:** If you forgot your PIN or Password, you need to do Hard reset.

**Caution:** If you perform a hard reset, all user applications and user data are deleted.

# **5. Using the hard reset**

If it does not restore to the original condition, use hard reset to initialize your phone.

When the phone is turned off, press and hold the Home Key **Volume Down Key**  $\bigcup$  **+ Power/Lock Key**  $\bigcup$ **.** When the screen shows the LG logo, release the **Power/Lock Key** .

After the screen shows the hard reset screen, release the other keys.

Leave your phone for at least a minute while it performs the hard reset, then your phone will be turned on.

**Caution:** If you perform a hard reset, all user applications and user data are deleted. This cannot be reversed. Remember to back up any important data before performing a hard reset.

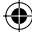

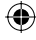

# **6. Connecting to Wi-Fi networks**

To use Wi-Fi on your phone, you need to access a wireless access point or "hotspot." Some access points are open and you can simply connect to them. Others are hidden or use security features; you must configure your phone to be able to connect to them.

Turn off Wi-Fi when you're not using it to extend the life of your battery.

#### **Turning Wi-Fi on and connecting to a Wi-Fi network**

- 1. From the Home screen, touch the Applications Key **B**, then select **Settings > Wireless & networks > Wi-Fi settings**.
- Touch **Wi-Fi** to turn it on and begin scanning for available Wi-Fi **2.** networks.
- A list of available Wi-Fi networks is displayed. Secured networks are indicated by a lock icon.
- 3. Touch a network to connect to it.

- If the network is open, you are asked to confirm that you want to connect to that network by touching **Connect**.
- If the network is secure, you're asked to enter a password or other credentials. (Ask your network administrator for details)
- The Status Bar displays icons that indicate Wi-Fi status. **4.**

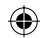

# **7. Opening and switching applications**

Multitasking is easy with Android because you can keep more than one application running at the same time. There's no need to quit an application before opening another. Use and switch between several open applications. Android manages each application, stopping and starting them as needed to ensure that idle applications don't consume resources unnecessarily.

#### **Stopping applications**

⊕

- **1.** From the Home screen, touch the **Applications Key H**, then select **Settings** > **Applications** > **Manage applications** > **Running services**.
- Scroll to the desired application and touch **Stop** > **OK** to stop it. **2.**

**TIP!** To return to recent applications, press and hold the **Home Key** . The screen then displays a list of the applications you used recently.

# **8. Transferring music, photos and videos using USB mass storage devices**

- **1.** From the Home screen, touch the **Applications Key H**, then select **Settings > Storage** to check out the storage media. (If you want to transfer files from or to a memory card, insert a memory card into the phone.)
- 2. Connect the phone to your PC using the USB cable.
- The **USB Mass Storage** mode screen will appear. If you touch **Turn on 3.USB Storage**, your device connection will be recognized by your PC.

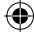

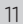

- 4. Open the removable memory folder on your PC. You can view the mass storage content on your PC and transfer the files.
- Copy the files from your PC to the drive folder. **5.**
- When you are finished, touch **Turn off USB storage** to disconnect the **6.**phone.

# **9. Hold your phone straight up**

Hold your mobile phone straight up, as you would a regular phone. The LG L35G has an internal antenna. Be careful not to scratch or damage the back of the phone, as that causes loss of performance.

While making/receiving calls or sending/receiving data, avoid holding the lower part of the phone where the antenna is located. Doing so may affect call quality.

### **10. When the screen freezes**

⊕

If the screen freezes or the phone does not respond when you try to operate it:

Remove the battery, reinsert it, then turn the phone on. If it still does not work, please contact the service center.

# **11. Do not connect your phone when you turn on/off your PC.**

Make sure you disconnect the USB cable between your phone and PC; leaving it connected might cause errors on your PC.

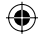

# **Getting to know your phone**

To turn on your phone, press and hold the **Power/Lock Key For** 3 seconds. To turn off the phone, press and hold the **Power/Lock Key For** 3 seconds, then touch **Power off** and **OK**.

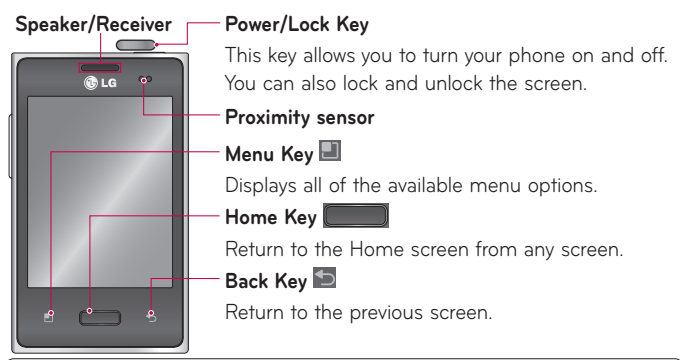

#### **NOTE: Proximity sensor**

When receiving and making calls, the proximity sensor automatically turns the backlight off and locks the touch keypad by sensing when the phone is near your ear. This extends battery life and prevents the touch keypad from activating unintentionally during calls.

# **WARNING:**

⊕

Placing a heavy object on the phone or sitting on it can damage its LCD and touch screen functions. Do not cover the protective film on the LCD's proximity sensor. This may cause the sensor to malfunction.

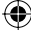

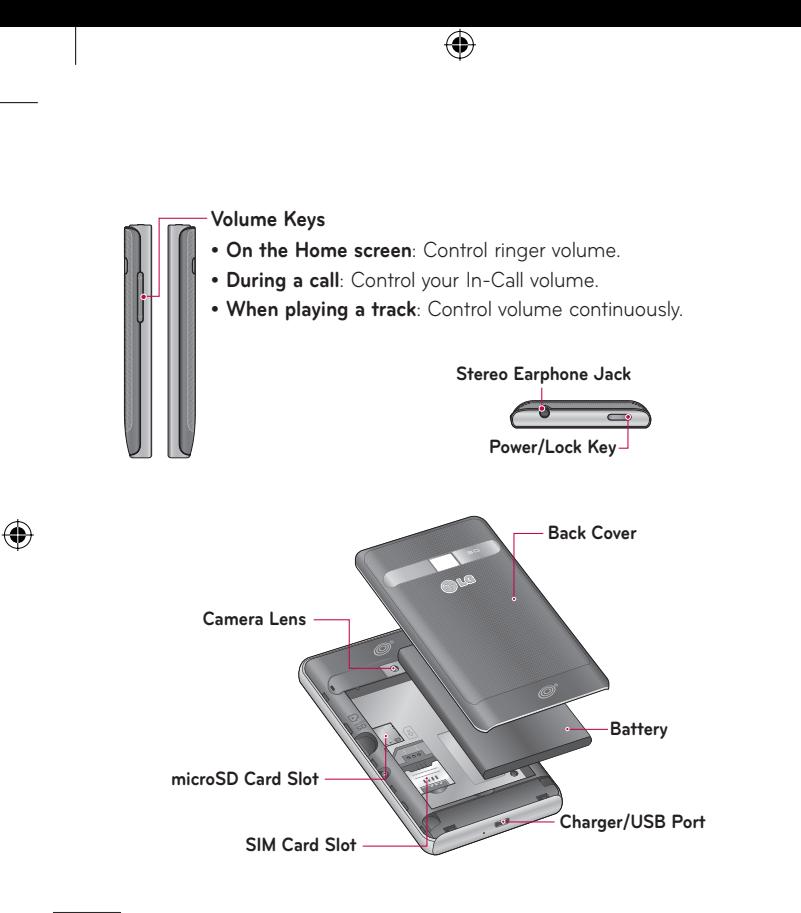

# 14 **LG L35G | User Guide**

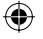

### **Installing the SIM card and battery**

⊕

To remove the back cover, hold the phone in your hand firmly. With the **1.** other hand, firmly press your thumb on the back cover. Then insert your fingertip under the ledge at the top of the phone to gently lift back the cover to remove it.

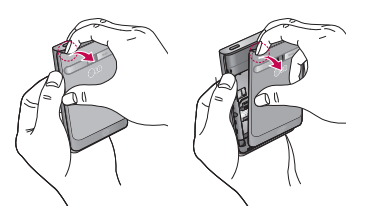

Slide the SIM card into the SIM card slot. Make sure the gold contact **2.**area on the card is facing downwards.

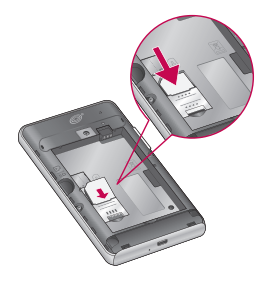

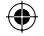

3. Insert the battery by aligning the gold contacts on the phone and the battery.

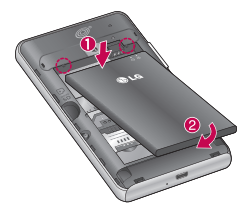

Align the back cover over the battery compartment and press it down **4.**until it locks into place.

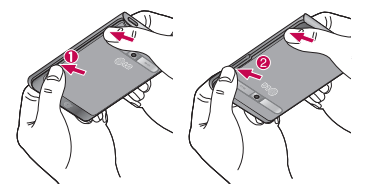

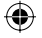

# **Charging your phone**

Insert the charger into the Charger/USB Port, then plug it into an electrical outlet.

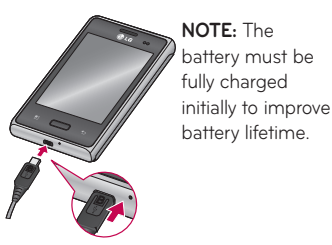

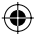

#### **Installing the memory card**

**NOTE:** The LG L35G supports memory cards up to 32 GB.

#### **To insert a memory card:**

**1.** Turn the phone off before inserting or removing a memory card. Remove the back cover.

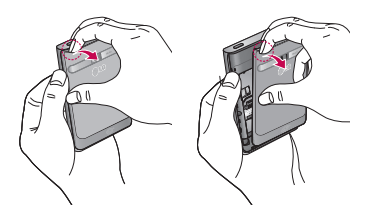

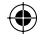

2. Insert the memory card into the slot. Make sure the gold contact area is facing downwards.

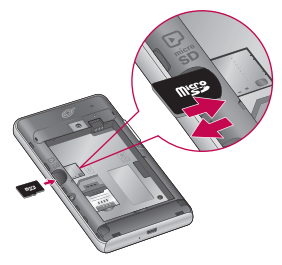

#### **Removing a memory card**

- To remove the microSD card you must first unmount it. From the Home **1.** screen, touch the **Applications Key** > **Settings** > **Storage** > **Unmount SD card** > **OK**.
- 2. Remove the back cover and locate the microSD card slot.
- 3. Gently pull the microSD card out to remove it.

 **WARNING:** Do not insert or remove the memory card without unmounting it first. Doing so may damage the memory card as well as your phone, and the data stored on the memory card may be corrupted.

18 **LG L35G | User Guide**

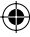

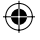

# **Formatting the memory card**

Your memory card may already be formatted. If it isn't, you must format it before you can use it.

NOTE: All files on the card are deleted when you format the card.

- From the Home screen, touch the **Applications Key** to open the **1.** applications screen.
- Touch **Settings** > **Storage. 2.**
- **3.** Touch Unmount SD card and touch OK to confirm.
- 4. Touch Erase SD card, then confirm your choice.
- If you have set a pattern lock, input the pattern lock then select **Erase 5.everything.** The card is then formatted and ready to use.

**NOTE:** If there is content on your memory card, the folder structure may be different after formatting since all the files will be deleted.

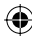

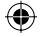

# **Your Home screen**

# **Touch screen tips**

Here are some tips on how to navigate around your phone.

**Touch** – To choose a menu/option or open an application, touch it.

**Touch and hold** – To open an options menu or grab an object you want to move, touch and hold it.

**Drag** – To scroll through a list or move slowly, drag across the touch screen.

**Flick** – To scroll through a list or move quickly, flick across the touch screen (drag quickly and release).

### **NOTE:**

- To select an item, touch the center of the icon. •
- Do not press too hard; the touch screen is sensitive enough to pick up a light, firm touch.
- Use the tip of your finger to touch the option you want. Be careful not to •touch any other keys.

# **Lock your phone**

When you are not using the LG L35G, press the **Power/Lock Key Comedy** to lock your phone. This helps prevent accidental presses and saves battery power.

Also, if you do not use the phone for a while, the Home screen or another screen you are viewing is replaced with the lock screen to conserve battery power.

If there are any programs running when the screen locks, they may be still running in Lock mode. It is recommended that you exit all programs before

20 **LG L35G | User Guide**

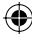

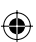

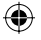

entering the Lock mode to avoid unnecessary charges (e.g. phone calls, Web access and data communications).

**Setting an unlock pattern:** You can draw your own unlock pattern by connecting the dots.

If you set a pattern, when the screen locks, you will have to draw the pattern that you set.

**Tip:** When you set an unlock pattern, it is recommended to create or sign into your Google account first in order to successfully unlock the phone if you forget your unlock pattern.

**Caution:** If you incorrectly enter the pattern more than 5 times in a row, you cannot unlock the phone. In this case, refer to the Step 4 under **Important Notice**.

#### **Unlock screen**

Whenever your LG L35G is not in use, it returns to the lock screen. Slide your finger from bottom to top to unlock the screen.

# **Silent mode**

Drag the Status Bar down to open the Notifications panel. Then touch **Ringer mode**  $\left\{ \bullet\right\}$  to change to **Vibrate mode is (if the Vibrate option is** set). Otherwise, it will change to **Silent mode** 

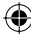

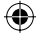

### **Home screen panels**

Simply swipe your finger to the left or right to view the Home screen panels. You can customize each panel with widgets, shortcuts (to your favorite applications), folders and wallpaper.

**NOTE:** Some screen images may be different depending on your phone provider. In your Home screen, you can view the Quick Keys at the bottom of the screen. The Quick Keys provide easy, one-touch access to the functions you use the most.

Touch the **Phone Key** to display the dial pad to make a call.

**Touch the Contacts Key** to open the contact list.

 Touch the **Messaging Key** to open the Messaging application and create messages.

**R.** Touch the Applications Key to view all your installed applications.

To open the desired application, simply touch the icon in the applications list.

**NOTE:** Preloaded applications may differ according to your phone's software or your service provider.

# **Adding widgets to your Home screen**

You can customize your Home screen by adding shortcuts, widgets or folders to it. For more convenience using your phone, add your favorite widgets to the Home screen.

- 1. From the Home screen, touch the **Menu Key and select Add**. Or touch and hold the empty part of the Home screen.
- 22 **LG L35G | User Guide**

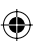

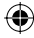

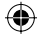

- In the **Add to Home screen** menu, touch the type of item you want to **2.** add.
- For example, select **Folders** from the list and touch the type of folder you **3.** want to add.
- 4. The new folder icon is displayed on the Home screen. Drag it to the desired location on the desired panel, then take your finger off the screen.

**TIP!** To add an application icon to the Home screen from the Applications screen, touch and hold the application you want to add.

**TIP!** To remove an application icon from the Home screen, touch and hold the icon you want to remove, then drag it to  $\bullet$ .

**NOTE:** You cannot delete preloaded applications. (Only their icons can be deleted from the screen.)

#### **Returning to recently-used applications**

- **1.** Touch and hold the **Home Key <b>Election**. The screen displays a pop-up with icons of applications you used recently.
- **2.** Touch an icon to open the application. Or touch the Back Key  $\sum$  to return to the current application.

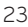

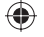

# **Notifications panel**

The Notifications panel runs across the top of your screen.

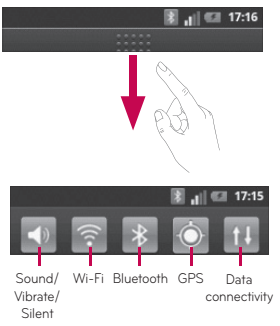

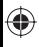

Touch and slide the Status Bar down with your finger to open the Notifications panel.

Or, From the Home screen, touch the **Menu Key** and select **Notifications**. Here you can check and manage sound, Wi-Fi, Bluetooth and GPS as well as other notifications.

24 **LG L35G | User Guide**

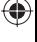

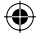

# **Viewing the Status Bar**

⊕

The Status Bar uses different icons to display phone information such as signal strength, new messages, battery life and active Bluetooth and data connections.

Below is a table explaining the meaning of icons you're likely to see in the Status Bar.

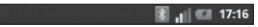

# **[Status Bar]**

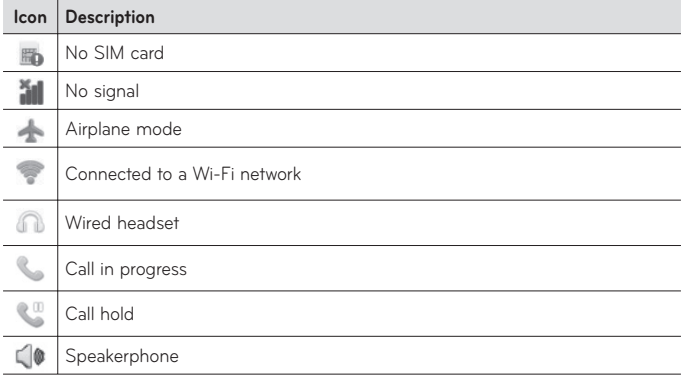

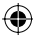

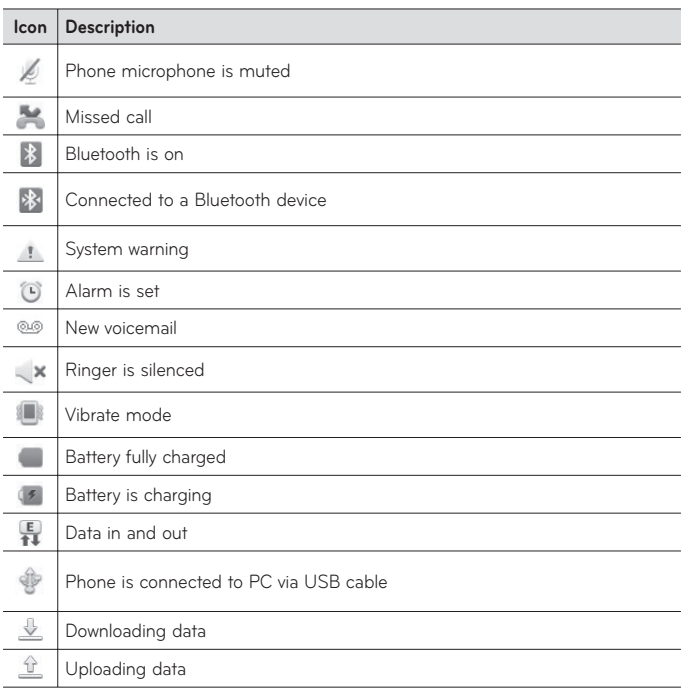

⊕

⊕

 $\bigoplus$ 

26 **LG L35G | User Guide**

 $\bigoplus$ 

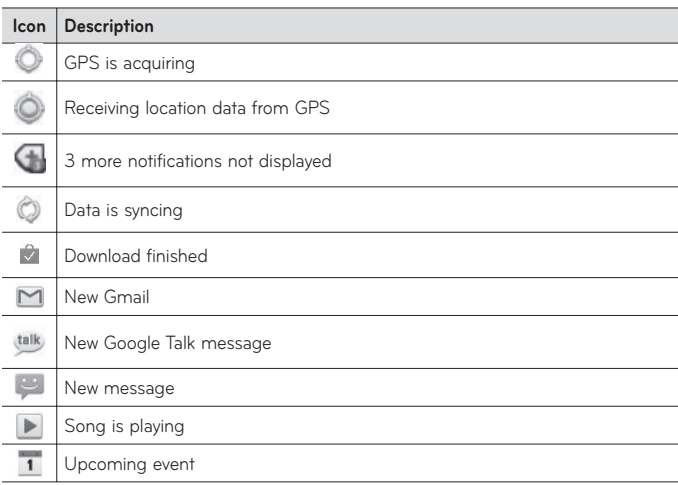

### **On-screen keyboard**

₩

You can enter text using the on-screen keyboard. The on-screen keyboard appears automatically on the screen when you need to enter text. To manually display the keyboard, simply touch a text field where you want to enter text.

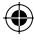

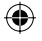

#### **Using the keypad & entering text**

 $\hat{C}$  Touch once to capitalize the next letter you type. Double tap for all caps.  $\frac{6}{1232}$  and Touch to switch to the numeric and symbol keyboard. You can also

touch and hold this key to view the Settings menu.

**EXT** Touch to insert an emoticon when writing a message.

 $\overline{\phantom{a}}$  Touch to enter a space.

 $\leftarrow$  Touch to create a new line in the message field.

Touch to delete the previous character.

**T** Touch to hide the on-screen keyboard.

### **Entering accented letters**

You can also enter special characters (e.g. "á") while using the on-screen keyboard.

For example, to input "á", touch and hold the "a" key until the zoom-in key grows bigger and displays extra characters. Then select the special character you want.

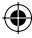

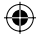

# **Google Account Set-up**

When you first turn on your phone, you have the opportunity to activate the network, to sign into your Google account and how you want to use some Google services.

### **To set up your Google account :**

\* Sign into a Google account from the prompted set up screen. OR

\* From the Home screen, touch the **Applications Key** , select a Google application, such as **Gmail**, and touch **Next** > **Create** to create a new account.

If you have a Google account, enter your e-mail address and password, then touch **Sign in**.

Once you have set up your Google account on your phone, your phone automatically synchronizes with your Google account on the Web.

Your contacts, Gmail messages, calendar events and other information from these applications and services on the web are synchronized with your phone. (This depends on your synchronization settings.)

After signing in, you can use Gmail and take advantage of Google services on your phone.

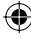

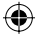

# **Wi-Fi**

With Wi-Fi, you can use high-speed Internet access within the coverage of the wireless access point (AP).

Enjoy wireless Internet using Wi-Fi, without extra charges.

# **Turning on Wi-Fi**

From the Home screen, open the Notifications panel and touch Or from the Home screen, touch the **Applications Key <b>H** > Settings > **Wireless & networks** > **Wi-Fi** .

# **Connecting to Wi-Fi**

Choose the Wi-Fi network you want to connect to. If you see a, you need to enter a password to connect.

#### **NOTE:**

- If you are outside the Wi-Fi coverage area and choose 3G connection, additional charges may apply.
- If your phone goes into sleep mode when connected to Wi-Fi, the Wi-Fi connection is automatically disabled.
- In this case, if your phone has access to 3G data, it may connect to the 3G network automatically and additional charges may apply.
- The LG L35G supports WEP, WPA/WPA2-PSK and 802.1x EAP security. If your Wi-Fi service provider or network administrator sets encryption for network security, enter the key into the pop-up window. If encryption is not set, this pop-up window is not shown. Obtain the key from your Wi-Fi service provider or network administrator.
- 30 **LG L35G | User Guide**

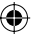

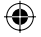

# **Connecting to Bluetooth Devices**

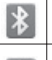

Bluetooth is on

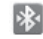

Connected to a Bluetooth device

# **To turn Bluetooth on or off**

**1.** From the Home screen, touch the **Menu Key ...** 

- Touch **Settings > Wireless & networks**. **2.**
- **3.** Touch **Bluetooth f** to turn the function on or off.

# **Connecting to Virtual Private Networks**

Virtual private networks (VPNs) allow you to connect to resources inside a secured local network, from outside that network.

# **To add a VPN**

- **1.** From the Home screen, touch the **Menu Key**
- Touch **Settings > Wireless & networks > VPN settings**. **2.**
- 3. Touch Add VPN.
- 4. Touch the type of VPN to add.
- 5. In the screen that opens, follow the instructions from your network administrator to configure each component of the VPN settings.
- **6.** Touch the Menu Key **a** and touch Save.

The VPN will be added to the list on the VPN settings screen.

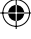

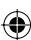

# **Connecting to Mobile Networks**

When you buy your phone and sign up for service, your phone is configured to use your provider's mobile networks for voice calls and for transmitting data.

Different locations may have different mobile networks available. Initially, your phone is configured to use the fastest mobile network available for data. You can also configure your phone to access a different set of networks entirely, or to behave in specific ways when roaming.

#### **To disable data when roaming**

You can prevent your phone from transmitting data over other carriers' mobile networks when you leave an area that is covered by your carrier's networks. This is useful for controlling expenses if your mobile plan doesn't include data roaming.

- 1. From the Home screen, touch the Applications Key **H** > Settings > **Wireless & networks > Mobile networks**.
- **2.** Touch **Data roaming**  $\vee$  to remove the checkmark from the box. With **Data roaming** unchecked, you can still transmit data with a Wi-Fi connection.

32 **LG L35G | User Guide**

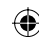

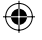

# **Working With Secure Certificates**

If your organization's VPN or Wi-Fi network relies on secure certificates, you must obtain the certificates and store them in your phone's secure credential storage before you can configure access to that VPN or Wi-Fi network on your phone.

For specific instructions, contact your network administrator.

#### **To install a secure certificate from the microSD card**

- 1. Copy the certificate from your computer to the root (that is, not in a folder) of the microSD card.
- **2.** From the Home screen, touch the **Menu Key**
- Touch **Settings > Location & security**. **3.**
- Touch **Install from SD card**. **4.**
- **5.** Touch the file name of the certificate to install. Only the names of certificates that you have not already installed on your phone are displayed.
- If prompted, enter the certificate's password and touch **OK**. **6.**
- Enter a name for the certificate and touch **OK**. **7.**

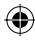

# **Calls**

# **Making a call**

- **1.** From the Home screen, touch the **Phone Key**  $\leftarrow$  to open the keypad.
- Enter the number using the keypad. To delete a digit, touch the **Clear 2. Key** .
- **3.** Touch the **Call Key** | Let to make a call.
- **4.** To end a call, touch the **End Key .**

**TIP!** To enter "+" to make international calls, touch and hold  $|0+|$ 

# **Calling your contacts**

- 1. From the Home screen, touch the **Contacts Key** 1 to open your contacts.
- 2. Scroll through the contact list or enter the first letter(s) of the contact you want to call in the **Search** field.
- 3. In the list, touch the contact which you want to call and touch the number or **Call** icon **t** to make call.

# **Answering and rejecting a call**

When your phone rings, drag the **Answer** icon **the right to answer the** call.

Drag the **Decline** icon  $\Box$  to the left to reject an incoming call.

# **Adjusting call volume**

To adjust the in-call volume during a call, use the **Volume Keys** on the left side of the phone.

34 **LG L35G | User Guide**

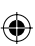

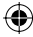
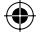

# **Making a second call**

- **1.** During your initial call, touch **Add call D**.
- Dial the number or search your contacts. **2.**
- **3.** Touch the **Call Key** | Let to connect the call.
- 4. Both calls are displayed on the call screen. Your initial call is locked and put on hold.
- Touch the displayed number to toggle between calls. Or touch **Merge 5. calls** to make a conference call.
- To end active calls, touch the **End Key** . **6.**

**NOTE:** You are charged for each call you make.

### **Viewing your call logs**

From the Home screen, touch the **Contacts Key 24** and choose the **Call log** tab.

View a complete list of all dialed, received and missed voice calls.

**TIP!** Touch any call log entry to view the date, time and duration of the call.

TIP! Touch the Menu Key  $\blacksquare$ , then touch Delete all to delete all the recorded items.

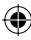

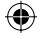

# **Call settings**

You can configure phone call settings such as call forwarding and other special features offered by your carrier.

- From the Home screen, touch the **Applications Key** to open the **1.** applications screen.
- 2. Touch Settings.

₩

Touch **Call settings** and choose the options that you want to adjust. **3.**

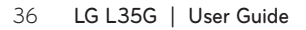

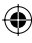

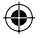

# **Contacts**

Add contacts to your phone and synchronize them with the contacts in your Google account or other accounts that support contact syncing.

# **Searching for a contact**

- **1.** From the Home screen, touch the **Contacts Key** A to open your contacts.
- Touch the **Search** field at the top and enter the contact name using the **2.** keyboard.

# **Adding a new contact**

- **1.** From the Home screen, touch the **Phone Key**  $\left\langle \cdot \right\rangle$  enter the new contact's number, then touch the Menu Key **...** Touch Add to contacts and then **Create new contact**.
- **2.** If you want to add a picture to the new contact, touch  $\|\cdot\|$ . Choose from **Capture picture** or **Pick from Gallery**.
- **3.** Select the contact type by touching  $\bigcirc$ .
- Touch a category of contact information and enter the details about your **4.** contact.
- 5. Touch Save.

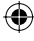

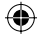

# **Favorite contacts**

You can classify frequently called contacts as favorites.

#### **Adding a contact to your favorites**

- **1.** From the Home screen, touch the **Contacts Key** 1 to open your contacts.
- 2. Touch a contact to view its details.
- 3. Touch the star to the right of the contact's name. The star turns gold.

#### **Removing a contact from your favorites list**

- **1.** From the Home screen, touch the **Contacts Key A** to open your contacts.
- Touch the **Groups** tab, select **Favorites** at the top of the list and choose a **2.** contact to view its details.
- **3.** Touch the gold star to the right of the contact's name. The star turns grey and the contact is removed from your favorites.

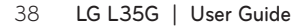

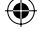

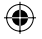

# **Messaging**

# **Messaging**

Your LG L35G combines SMS and MMS into one intuitive, easy-to-use menu.

# **Sending a message**

- 1. From the Home screen, touch the Messaging Key and then touch **New message**.
- Enter a contact name or contact number in the **To** field. As you enter the **2.** contact name, matching contacts appear. You can touch a suggested recipient. You can add multiple contacts.

**NOTE:** You will be charged for a text message for every person you send the message to.

- 3. Touch the message field and start to compose your message.
- Touch the **Menu Key** to open the options menu. Choose from **Call, 4. View contact, Add subject, Discard, Reply by,** and **More** (**Add Cc/Bcc, Attach, Insert smiley, All messages**).
- 5. Touch Send to send your message.
- The message screen opens. Responses appear on the screen. As you **6.** view and send additional messages, a message thread is created.

 **WARNING:** The 160-character limit may vary from country to country depending on how the SMS is coded and in what language.

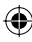

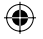

**WARNING:** If an image, video or audio file is added to an SMS, it will be automatically converted into an MMS , and you will be charged accordingly.

**NOTE:** When you get an SMS message during a call, there will be a ring notification.

# **Threaded box**

Messages (SMS, MMS) exchanged with another party are displayed in chronological order so that you can conveniently see an overview of your conversation.

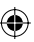

### **Using Smilies**

Liven up your messages using Smilies.

When writing a new message, touch the **Menu Key** > **More** > **Insert smiley**.

# **Changing your message settings**

Your LG L35G message settings are predefined, so you can send messages immediately. You can change the settings based on your preferences.

Open the Messaging application and touch the **Menu Key ...** then select **Settings**.

 **WARNING:** In this mode, the MMS Client device guides the user in creating and sending messages with content belonging to the Core MM Content Domain. This guidance is provided through warning dialogs.

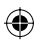

# **Email**

# **Opening Email and the Accounts Screen**

You can use the **Email** application to read email from services other than Gmail. The Email application supports the following account types: POP3, IMAP and Exchange.

#### **Managing an email account**

From the Home screen, touch the **Applications Key**  $\mathbb{R}$  **> Email**, then select the email service provider.

A setup wizard opens to help you add an email account.

#### **The Accounts screen**

The Accounts screen lists your Combined Inbox and each of your email accounts.

1. Open the **Email** application. If you're not on the Account screen, touch the **Menu Key** and touch **Accounts**.

2. Select the Email service provider.

- 
- $\mathbf{\mathbf{\mathcal{X}}}$  Touch to open your Combined Inbox, with messages received to all of your accounts.
- - Touch to open a list of just your starred messages.
		- Touch the folder icon to open the account's folders.

You can touch an account to view its Inbox. The account from which you send email by default is indicated with a checkmark.

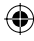

#### **To open your Combined Inbox**

If you have configured Email to send and receive email from more than one account, you can view all messages sent to all accounts in your Combined Inbox.

- 1. Open the **Email** application.
- Touch **Combined Inbox** (in the Accounts screen). Messages in the **2.** Combined Inbox are color coded along their left sides, by account, using the same colors that are used for your accounts in the Accounts screen.

Only your account's most recent emails are downloaded to your phone. To download more (earlier) email messages, touch **Load more messages** at the bottom of the emails list.

# **Composing and Sending Email**

#### **To compose and send a message**

- 1. While in the **Email** application, touch the **Menu Key Number** and touch **Compose**.
- Enter an address for the message's intended recipient. As you enter text, **2.** matching addresses are offered from your Contacts. Separate multiple addresses with commas.
- **3.** Touch the **Menu Key I** and then touch **Add Cc/Bcc** to send copy or blind copy of the mail to other contacts/email addresses.
- 4. Enter the text of the message.
- **5.** Touch the Menu Key **do** and touch Add attachment to send a file with the message.
- 42 **LG L35G | User Guide**

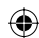

#### 6. Touch the Send button.

If you're not ready to send the message, touch the **Save as draft** button to save it in a **Drafts** folder. Touch a draft message in a **Drafts** folder to resume working on it. Your message will also be saved as a draft if you touch the **Back Key** before sending it. Touch the **Discard** button to abandon and delete a message, including any saved drafts. If you aren' t connected to a network, for example, if you're working in airplane mode, the messages that you send are stored in your **Outbox** folder until you're connected to a network again. If it contains any pending messages, the **Outbox** is displayed on the Accounts screen.

Please note that messages sent using a Microsoft Exchange account will not be located on the phone; they will, however, be located on the Exchange server itself.

If you want to see your sent messages in the **Sent** folder, touch the **Menu Key a** and touch **Folders**. Then touch the **Sent** folder.

**TIP!** When a new email arrives in the Inbox, you will receive a notification by sound or vibration.

#### **Working with Account Folders**

Each account has **Inbox**, **Outbox**, **Sent**, and **Drafts** folders. Depending on the features supported by your account's service provider, you may have additional folders.

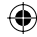

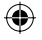

# **Adding and Editing email Accounts**

- To add an email account, from the Home screen touch the **Applications 1. Key <b>B**: and select **Email**.
- 2. Select an email provider and enter the account settings.
- If an email account is already set up, you need to touch the **Menu Key 3.** then touch **Add account** from Accounts screen.
- Enter a name for the account, confirm how you want your name to **4.** appear in outgoing mail, then touch the **Done** button.

### **To change an account's settings**

- 1. Open the Accounts screen.
- Touch and hold the account whose settings you want to change. In the **2.** menu that opens, touch **Account settings**.

### **To delete an email account**

- 1. Open the Accounts screen.
- Touch and hold the account you want to delete. **2.**
- 3. Touch Remove account in the menu that opens.
- 4. Touch the OK button in the dialog box to confirm that you want to delete the account.

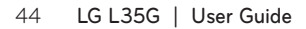

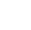

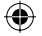

# **Camera**

₩

#### **Getting to know the viewfinder**

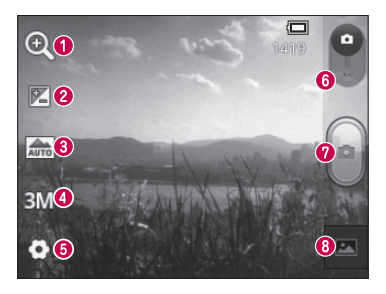

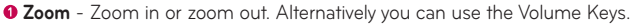

- **8 Brightness** This defines and controls the amount of sunlight entering the image. Slide the brightness indicator along the bar towards "-" to lower the brightness of the image or towards "+" to increase it.
- **Scene mode**  Choose from **Auto, Portrait, Landscape, Sports, Sunset** and **Night.**
- *O* Image size Touch to set the size (in pixels) of the picture you take.
- $\bullet$  **Settings** Touch this icon to open the advanced settings menu.
- **Video mode** Slide this icon down to switch to video mode.
- **Capture**  Takes a photo.
- **Gallery** Touch to view the last photo you captured. This enables you to access your Gallery and view saved photos from within camera mode.

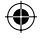

# **Taking a quick photo**

- **1.** Open the **Camera** application.
- Hold the phone horizontally and point the lens towards the subject you **2.** want to photograph.
- **3.** Touch the **Capture** button  $\begin{bmatrix} \bullet \end{bmatrix}$ .

# **Once you've taken the photo**

If Auto review is set to On, your captured photo appears on the screen.

- **Share** Touch to share your photo using **Bluetooth, Email, Gmail, Google+, Messaging, Picasa**, or any other application that supports sharing.
- **Set as** Touch to use the image as a **Contact icon** or **Wallpaper**.

**Rename** Touch to edit the name of the picture just taken.

- **n** Touch to delete the image.
- Touch to take another photo immediately. Your current photo is saved.
- Touch to view the last photo you captured as well as the Gallery.

#### **Using the advanced settings**

In the viewfinder, touch **Settings** to open all advanced options.

Change camera settings by scrolling through the list. After selecting the option, touch the **Back Key** .

**ISO** – The ISO rating determines the sensitivity of the camera's light sensor. The higher the ISO, the more sensitive the camera is. This is useful in darker conditions when you cannot use the flash.

46 **LG L35G | User Guide**

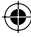

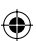

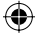

**White balance** – White balance ensures that the white areas in your picture are realistic. To enable your camera to adjust the white balance correctly, you may need to determine the light conditions. Choose from **Auto**, **Incandescent**, **Sunny**, **Fluorescent** and **Cloudy**.

**Color effect** – Choose a color tone for your new photo.

**Timer** – The self-timer allows you to set a delay after the Capture button is pressed. Select **Off**, **3 sec**, **5 sec** or **10 sec**. This is ideal if you want to be in the photo.

**Shutter sound** – Select one of four shutter sounds.

**Auto review** – Allows you to view the image immediately after taking it.

**Tag location** – Activate to use your phone's location-based services. Take pictures wherever you are and tag them with the location. If you upload tagged pictures to a blog that supports geotagging, you can see the pictures displayed on a map.

**NOTE:** This function is only available when GPS is active.

**Storage** – Choose whether to save your photos to the **Internal memory** or **SD card**.

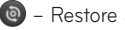

– Restore all camera default settings.

 – Touch whenever you want to know how this function operates. This provides you with a quick guide.

**TIP!** When you exit the camera, some settings return to their defaults, such as white balance, color effect and timer . Check these before you take your next photo.

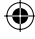

**TIP!** The Settings menu is superimposed over the viewfinder, so when you change elements of the image color or quality, you see a preview of the image change behind the Settings menu.

#### **Viewing your saved photos**

Access your saved photos while in **Camera** mode. Just touch the image preview at the bottom of the screen to access your Gallery.

**TIP!** Flick left or right to view other photos or videos.

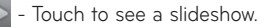

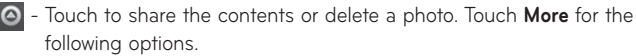

**Details** – View the content's information.

**Show on map** – Displays your image on a map (only available when Tag location is On).

**Set as** – Set as a Contact icon or Wallpaper.

**Crop** – Crop your photo. Move your finger across the screen to select the area.

**Rotate Left** – Allows you to rotate the image to the left (counterclockwise).

**Rotate Right** – Allows you to rotate the image to the right (clockwise).

### 48 **LG L35G | User Guide**

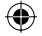

# **Video camera**

⊕

#### **Getting to know the viewfinder**

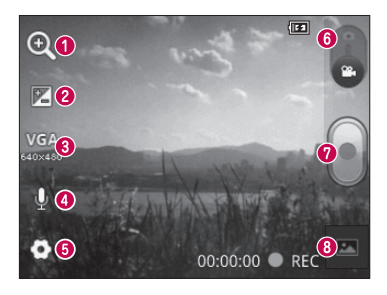

- *O* Zoom Zoom in or zoom out. Alternatively you can use the Volume Keys.
- **8 Brightness** This defines and controls the amount of sunlight entering the video. Slide the brightness indicator along the bar towards "-" to lower the brightness of the video or towards "+" to increase it.
- **Video size** Touch to set the size (in pixels) of the video you record.
- **Audio recording** Allows you to record a video with or without sound.
- $\bullet$  **Settings** Touch this icon to open the advanced settings menu.
- $\bullet$  **Camera mode** Slide this icon up to switch to camera mode.
- *O* Record Allows you to start recording a video.
- **Gallery** Touch to view the last video you recorded. This enables you to access your Gallery and view your saved videos from within video mode.

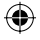

# **Recording a quick video**

- Open the **Camera** application and slide the **Camera mode** button down. **1.** The icon changes to  $\bullet$
- The video camera viewfinder appears on the screen. **2.**
- Holding the phone horizontally, point the lens towards the subject you **3.** want to capture in your video.
- **4.** Touch the **Record** button **o** once to start recording.
- 5. A timer showing the length of the video is displayed at the bottom of the screen.
- **6.** Touch the Stop button on the screen to stop recording.

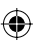

# **After recording a video**

If Auto review is set to On, a still image representing your video will appear on the screen.

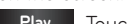

- **Play** Touch to play the video.
- **Share** Touch to share your video using **Bluetooth, Email, Gmail, Messaging, YouTube,** or any other application that supports sharing.
- 
- **Rename** Touch to edit the name of the selected video.
- Touch to delete the video you just recorded. Confirm by touching **OK**. The viewfinder reappears.
- 
- Touch to record another video right away. Your current video is saved.
	- Touch to view the last recorded video as well as the Gallery.
- 50 **LG L35G | User Guide**

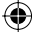

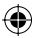

# **Using the advanced settings**

Using the viewfinder, touch **Settings**  $\bullet$  to open all the advanced options. Adjust the video camera setting by scrolling through the list. After selecting the option, touch the **Back Key** .

**White balance** – White balance ensures that the white areas in your video are realistic. To enable your camera to adjust the white balance correctly, you may need to determine the light conditions. Choose from **Auto**,

#### **Incandescent**, **Sunny**, **Fluorescent** and **Cloudy**.

**Color effect** – Choose a color tone to use for your new view.

**Auto review** – Allows you to view the video immediately after recording it.

**Storage** – Choose whether to save your video clip to the **Internal memory** or **SD card**.

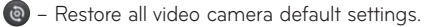

 – Touch if you want to know how this function operates. This provides you with a quick guide.

#### **Watching your saved videos**

1. In the viewfinder, touch the image preview at the bottom of the screen.

- 2. Your video appears on the screen.
- Touch the video once to start playing it. **3.**

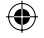

### **Adjusting the volume when viewing a video**

To adjust the volume of a video while it is playing, use the Volume Keys on the left-hand side of the phone.

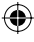

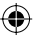

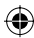

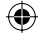

# **Multimedia**

# **Preloaded App**

There are useful applications preloaded on the phone.

**NOTE:** Preloaded applications may differ according to your phone's software or your service provider.

# **Gallery**

From the Home screen, touch the Applications Key **88**, then select Gallery. All of your pictures and videos are displayed.

# **View mode**

Open the Gallery application. Your albums are displayed in Folder view. Touch an album to display the images and videos in Grid view mode. If you touch a photo or video, it changes into Full view mode.

#### **Timeline view**

The LG L35G Gallery provides a timeline view of your photos and videos. In grid view mode, drag  $\circ$  to the right and the date you took your photos is displayed, starting with the most recent. If you select a specific date, all the photos you took on that day are grouped.

# **Music**

Your LG L35G has a music player that lets you play all your favorite tracks. To access the music player, from the Home screen touch the **Applications Key <b>H**, then touch **Music**.

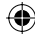

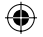

# **Playing a song**

1. From the Home screen, touch the Applications Key **83** and select Music.

- Touch the **Songs** tab. **2.**
- Select the song you want to play. **3.**
- 4. Touch **II** to pause the song.
- **5.** Touch  $\blacktriangleright$  to skip to the next song.
- **6.** Touch  $\blacktriangleleft$  to go back to the beginning of the song. Touch  $\blacktriangleleft$  twice to return to the previous song.

To change the volume while listening to music, press the Volume Keys on the left-hand side of the phone.

Touch and hold any song in the list for the following options: **Play, Add to playlist, Use as ringtone, Delete, Details, Share** and **Search**.

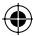

**NOTE:** Music file copyrights may be protected by international treaties and national copyright laws.

Therefore, it may be necessary to obtain permission or a licence to reproduce or copy music.

In some countries, national laws prohibit private copying of copyrighted material. Before downloading or copying the file, check the national laws of the relevant country concerning the use of such material.

#### 54 **LG L35G | User Guide**

#### **Transferring files using USB mass storage devices**

#### **To transfer files using USB devices**

- **1.** Connect the LG L35G to a PC using a USB cable.
- The **USB Mass Storage** mode screen will appear. If you touch **Turn on 2. USB Storage**, your device connection will be recognized by your PC.
- 3. Open the removable memory folder on your PC. You can view the mass storage content on your PC and transfer the files.
- Copy the files from your PC to the drive folder. **4.**
- When you are finished, touch **Turn off USB storage** to disconnect the **5.** phone.

#### **How to transfer music/video files to your phone**

- **1.** Connect your phone to the PC using the USB cable.
- The **USB Mass Storage** mode screen will appear. If you touch **Turn on 2. USB Storage**, your device connection will be recognized by your PC.
- Transfer music or video files from the PC to the phone's removable **3.** storage.
- You can copy or move files from your PC to your phone's removable storage using a card reader.
- If there is a video file with a subtitle file (\*.srt file with the same name as the video file), place it in the same folder to display subtitles automatically when playing the video file.

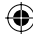

When downloading music or video files, copyrights must be secured. Note •that corrupted files or files with incorrect extensions may damage your phone.

# **Sending data from your phone using Bluetooth**

**Sending data using Bluetooth** You can use Bluetooth to send data by running a corresponding application, not from the Bluetooth menu as on most other mobile phones.

- \* **Sending pictures:** Open the **Gallery** application, select a picture and touch **Menu** > **Share** > **Bluetooth**. Check whether Bluetooth is turned on, then select **Scan for devices**. Choose the device you want to send data to from the list.
- \* **Exporting contacts:** Open the **Contacts** application. Touch the contact you want to share. Then touch the **Menu Key** and select **Share** > **Bluetooth**. Check whether Bluetooth is turned on, then select **Scan for devices**. Choose the device you want to send data to from the list.
- \* **Sending multi-selected contacts:** Open the **Contacts** application. To select more than one contact touch the **Menu Key** and touch **Share**. Select the contacts you want to send or touch **Select all** > **Share** > **Bluetooth**. Check whether Bluetooth is turned on, then select **Scan for devices**. Choose the device you want to send data from the list.
- \* **Connecting to FTP (only FTP server is supported on this handset):** From the Home screen, touch the **Applications Key** > **Settings** > **Wireless**

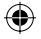

- **& networks** > **Bluetooth settings**. Select the **Discoverable** box so you can search for your phone on other devices. Find the FTP service and connect to the FTP server.
- **NOTE:** If you want to search for this phone from other devices, from the **•**Home screen, touch the **Applications Key** > **Settings** > **Wireless & networks** > **Bluetooth settings**. Select the **Discoverable** box. The box is cleared after 120 seconds.

⊕

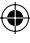

# **Utilities**

# **Setting your alarm**

- From the Home screen, touch the **Applications Key** and select **Clock**. **1.**
- **2.** If you want to add a new alarm, touch **(e)** and select **Add alarm**.
- Set the time to turn on the alarm. **3.**
- Set **Repeat, Ringtone** or **Vibrate**, then add a label to name the alarm. **4.**
- **5.** Touch **Done** to save the alarm.

**NOTE:** To change the alarm settings touch the **Menu Key F** from the alarms list and select **Settings**. The following options are available: **Alarm in silent mode, Alarm volume, Snooze duration** and **Side button behavior**.

### **Using your calculator**

- 1. From the Home screen, touch the Applications Key **B** and select **Calculator**.
- Touch the number keys to enter numbers. **2.**
- **3.** For simple calculations, touch the function you want (+, -, x or ÷) followed by  $=$ .
- **4.** For more complex calculations, touch the **Menu Key**  $\blacksquare$ , touch the **Advanced panel**, then choose the desired function.

# **Adding an event to your calendar**

- **1.** From the Home screen, touch the Applications Key **H** and select **Calendar**.
- Touch and hold a date and touch **New event** to add a new event. **2.**
- 58 **LG L35G | User Guide**

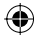

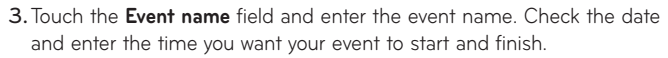

- 4. Touch the Event location field and enter the location.
- If you want to add a note to your event, touch the **Event description** field **5.** and enter the details.
- If you want to repeat the alarm, set **Repetition**. You can also set **6. Reminders**, if necessary.
- **7.** Touch Done to save the event in the calendar. A colored square in the calendar marks all days that have saved events. An alarm sounds at the event start time to help you stay organized.

# **Changing your calendar view**

- 1. From the Home screen, touch the Applications Key **H** and select **Calendar**.
- **2.** Touch the **Menu Key and select the calendar view.**

#### **Voice recorder**

Use the voice recorder to record voice memos or other audio files.

#### **Recording a sound or voice**

- 1. From the Home screen, touch the **Applications Key B:** and select **Voice Recorder**.
- **2.** Touch **e** to begin recording.
- **3.** Touch  $\Box$  to end the recording.

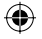

4. Touch  $\blacktriangleright$  to listen to the recording.

**NOTE:** Touch  $\equiv$  to access your list of recordings. You can listen to the saved recording.

**Notice:** The available recording time may differ from the real time.

# **Sending the voice recording**

- 1. Once you have finished recording, you can send the audio clip by touching the **Menu Key** > **Share**.
- Choose from **Bluetooth, Email,** or **Gmail**. **2.**

### **Polaris Viewer**

Polaris Viewer is a professional mobile office solution that lets users conveniently view various types of office documents, including Word, Excel and PowerPoint files, anywhere, anytime, using their mobile devices.

#### **Managing files**

Polaris Viewer provides mobile users with convenient file management features, including copying, pasting, renaming and deleting files and folders right on the device.

#### **Viewing files**

Mobile users can now easily view a wide variety of file types, including Microsoft Office documents and Adobe PDF, right on their mobile devices. When viewing documents using Polaris Viewer, the objects and layout remain the same as in their original documents.

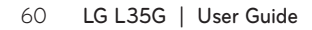

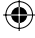

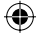

# **App Manager**

You can manage your applications with App Manager. You can easily check the number of currently running applications and shut down applications. You can also uninstall the applications you have installed on your device.

# **To stop running applications**

- 1. Open App Manager and touch the Running apps tab (if necessary).
- Touch **Stop** next to the desired application. **2.**

**NOTE:** If you want to stop all running apps, touch **Stop all**.

### **To uninstall an application**

- 1. Open App Manager and touch the Installed apps tab.
- 2. Touch Uninstall next to the desired application.
- 3. Touch OK to confirm.

#### **Help**

To get help about the App Manager, open **App Manager** and touch the **Help** tab.

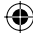

# **The Web**

#### **Browser**

Browser gives you a fast, full-color world of games, music, news, sport, entertainment and much more, right on your mobile phone. Wherever you are and whatever you enjoy.

**NOTE:** Additional charges apply when connecting to these services and downloading content. Check data charges with your network provider.

# **Using the web toolbar**

- Touch to go back one page.
- $\Rightarrow$  Touch to go forwards one page to the one you connected to after the current page. This is the opposite of what happens when you press the Back Key  $\blacktriangle$ , which goes to the previous page.

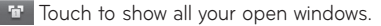

- $\bigoplus$  Touch to add a new window
	- View and manage bookmark and show **Most visited, Read it later** and **History**.

# **Using options**

Touch the **Menu Key T** to view the following options:

- 
- **Read it later** Add the current web page in read it later.
	- **Add RSS feed** Add the current web page to the RSS feed.
	- **Share page** Allows you to share the web page with others.
	- **Find on page** Allows you to find letters or words on the current web page.
- 62 **LG L35G | User Guide**

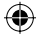

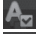

**Select text** – Allows you to copy any text from the web page.

**More** 

- **Home page:** Go to the Home page. **•**
- **Set home page:** Set the current web page as your Home page. **•**
- **Add shortcut to home:** Add the shortcut of the current web page to the **•** Home screen.
- **Page info:** Displays the web page information. **•**
- **Downloads:** Displays your download history. **•**
- **Settings**: Change web browser settings. **•**

**NOTE:** To return the previous page, touch the **Back Key** .

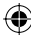

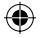

# **Settings**

From the Home screen, touch the **Applications Key** then touch **Settings**.

# **Wireless & networks**

This menu allows you to manage Wi-Fi and Bluetooth. You can also set up mobile networks and switch to airplane mode.

**Airplane mode** – After switching to airplane mode, all wireless connections are disabled.

**Wi-Fi** – Touch to activate. This turns on Wi-Fi to connect to available Wi-Fi networks.

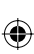

**Wi-Fi settings** – Allows you to set up and manage wireless access points. Set network notification or add a Wi-Fi network. The advanced Wi-Fi settings screen is accessed from the Wi-Fi settings screen. Touch the **Menu Key** and touch **Advanced**.

#### **TIP! How to obtain the MAC address**

To set up a connection in some wireless networks with MAC filters, you may need to enter the MAC address of your LG L35G into the router. You can find the MAC address using the following steps: From the Home screen, touch the **Applications Key** > **Settings** > **Wireless & networks** > **Wi-Fi settings** > **Menu Key** > **Advanced** > **MAC Address**.

**Bluetooth** – Touch to activate. This turns on Bluetooth to connect to Bluetooth devices.

# 64 **LG L35G | User Guide**

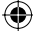

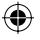

**Bluetooth settings** – Allows you to set the device name and discoverable mode, scan for other devices, and check a list of Bluetooth devices that you've previously configured.

**VPN settings** – Displays the list of Virtual Private Networks (VPNs) that you've previously configured. Allows you to add different types of VPN.

**Mobile networks** – Set options for data and access point names (APNs).

# **Call settings**

#### **< Fixed dialing numbers >**

Select **Fixed dialing numbers** to turn on and compile a list of numbers that can be called from your phone. You'll need your PIN2, which is available from your service provider. Only numbers within the fixed dial list can be called from your phone.

#### **< Voicemail >**

**Voicemail service** – Allows you to select your carrier's voicemail service.

**Voicemail settings** – If you are using your carrier's voicemail service, this option allows you to enter the phone number to use for listening to and managing your voicemail.

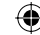

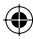

**Excuse messages** – When you want to reject a call, you can send a quick message using this function. This is useful if you need to reject a call during a meeting.

**TTY mode** – Allows you to set TTY mode.

**Caller ID** – Choose whether to display your number on an outgoing call. (This service is network dependent; some operators do not support this function)

**Call forwarding** – Choose whether to divert all calls, when the line is busy, when there is no answer or when you have no signal.

**Call duration** – View the duration of calls including last call, all calls, dialled calls and received calls.

**Additional settings** – This lets you change the following setting:

**Call waiting**: If call waiting is activated, the handset will notify you of an incoming call while you are on another call (depending on your network provider).

66 **LG L35G | User Guide**

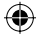

# **Sound**

#### **< General >**

**Silent mode** – Allows you to mute all sounds (including call and notification ringtones) except the audio from music and videos and any alarms you have set. You must mute media and alarm sounds in their own applications.

**Vibrate** – Allows you to set your phone to vibrate when you receive an incoming call.

**Volume** – Allows you to set the volume for ringtones, media and alarms. If you deselect the option to use the incoming call volume for notifications, you can set the volume for incoming calls and notifications separately.

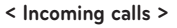

**Phone ringtone** – Allows you to set your default incoming call ringtone.

**< Notifications >**

**Notification ringtone** – Allows you to set your default notification ringtone.

#### **< Feedback >**

**Audible touch tones** – Allows you to set the phone to play tones when using the dialpad to dial numbers.

**Audible selection** – Allows you to set your phone to play a sound when you touch buttons, icons and other on-screen items that react to your touch.

**Screen lock sounds** – Allows you to set your phone to play a sound when locking and unlocking the screen.

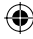

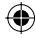

# **Display**

**Brightness** – Adjust the screen brightness.

**Auto-rotate screen** – Set to switch orientation automatically when you rotate the phone.

**Animation** – Set to display an animation.

**Screen timeout** – Set the time for screen timeout.

# **Location & security**

**Use wireless networks** – Allows your phone determines your approximate location using Wi-Fi and mobile networks. When you select this option, you're asked whether you consent to allowing Google to use your location when providing these services.

**Use GPS satellites** – Allows your phone determines your location to street level accuracy.

**Set up screen lock** – Allows you to set an unlock Pattern, PIN, or Password for added security.

When you turn on your phone or wake up the screen, you're asked to draw your unlock pattern or enter your PIN or Password to unlock the screen.

**Set up SIM card lock** – Set up SIM card lock or change the SIM PIN.

**Visible passwords** – Select to show passwords as you type them or deselect to hide passwords as you type them.

**Select device administrators** – Add one or more administrators.

**Use secure credentials** – Allows you to access secure certificates.

68 **LG L35G | User Guide**

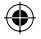

**Install from SD card** – Choose to install encrypted certificates from your SD card.

**Set password** – Set or change the credential storage password.

**Clear storage** – Clear credentials for all content and reset password.

# **Applications**

**Unknown sources** – Allows you to install non-Play Store applications. **Manage applications** – Manage and remove installed applications. **Running services** – Check services that are currently running. **Storage use** – View storage used by applications. **Battery use** – See what has been using the battery. **Development** – Set options for application development.

# **Accounts & sync**

#### **< General sync settings >**

**Background data** – Permits applications to synchronize data in the background, whether or not you are actively working in them. Deselecting this setting can save battery power and lowers (but does not eliminate) data usage.

**Auto-sync** – Permits applications to synchronize, send and receive data to their own schedule.

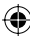

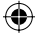

#### **< Manage accounts >**

List of all Google accounts and other accounts you've added to your phone. If you touch an account in this screen, its account screen opens.

# **Privacy**

- Back up my data Set to back up your settings and application data to the Google server.
- **Automatic restore** Set to restore your settings and application data **•** when the applications are reinstalled on your device.
- **Factory data reset** Reset your settings to the factory default values and **•**delete all your data. If you reset the phone in this way, you are prompted to reenter the same information as when you first started Android.

# **Storage**

#### **<USB connection mode>**

Allows you to set **Mass storage only** mode.

#### **< Internal memory >**

Check total available internal memory space. Touch **Erase internal memory** if you want to delete all data from the internal memory.

#### **< SD card >**

Check total available SD card space. Touch **Unmount SD card** for safe removal. Touch **Erase SD card** if you want to delete all data from the SD card.
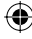

### **< System memory >**

Checks the available space.

# **Language & keyboard**

Set local language as well as keyboard settings.

# **Voice input & output**

#### **< Voice input >**

**Voice recognizer settings** – Allows you to configure the Android voice input feature.

- **Language:** Opens a screen where you can set the language you use for **•** speech to enter text.
- **SafeSearch:** Opens a dialog where you can set whether you want the **•** Google SafeSearch filter to block some results.
- **Block offensive words:** When deselected, Google voice recognition will **•** recognize and transcribe words many people consider offensive, when you use speech to enter text. When selected, Google voice recognition replaces those words in transcriptions with a placeholder comprised of star symbols ( \* ).
- **Personalized recognition:** Improves speech recognition accuracy. **•**
- **Google Account dashboard:** Allows you to manage your collected data. **•**

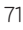

#### **< Voice output >**

**Text-to-speech settings** – Allows you to configure the Android text-tospeech synthesizer for applications that can use this feature.

**NOTE:** If you don't have speech synthesizer data installed, only the **Install voice data** setting is available.

- **Listen to an example:** Plays a brief sample of the speech synthesizer, **•** using your current settings.
- **Always use my settings:** Checkmark to use the settings on this screen in **•** place of speech synthesizer settings available in other applications.
- **Default Engine:** Opens a dialog where you can set the text-to-speech **•** application you want to use, if you have more than one installed.
- **•** Install voice data: If your phone does not have speech synthesizer data installed, this connects to Play Store and guides you through the process of downloading and installing the data. This setting is not available if the data is already installed.
- **Speech rate:** Opens a dialog where you can select how quickly you want **•** the synthesizer to speak.
- **Language:** Opens a dialog where you can select the language of the text **•** you want the synthesizer to read. This is particularly useful in combination with **Always use my settings** to ensure that text is spoken correctly in a variety of applications.
- **Engines:** Allows you to configure your Engines. **•**

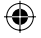

## **Accessibility**

Use the **Accessibility** settings to configure accessibility plug-ins you have installed on your phone.

**NOTE:** Requires additional plug-ins.

# **Date & time**

Use **Date & time** settings to set your preference for how dates are displayed. You can also use these settings to set your own time and time zone rather than obtaining the current time from the mobile network.

# **About phone**

View legal information and check phone status and software version.

# **Update your smart phone without a PC(FOTA)**

This feature allows you to conveniently update your phone's software to a newer version via Firmware Over-the-Air (FOTA), without connecting with to a USB data cable.

- 1. From the Home screen, touch the Menu Key **Not and Settings > About phone** > **Software update**.
- 2. Select the desired option.

#### **Device service**

**Check now for update:** You can check the new software update and **•**conduct the update (Wi-Fi mode is enabled for a download of more than 50MB).

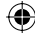

**Check automatically:** When checked, you will be notified of the new **•** update when it becomes available.

#### **Update history**

- **Last update:** Displays the date of the last software update. **•**
- **Next update check:** Displays the date when the next check for software **•**update will occur.
- **NOTE** If no connection to the data network has previously been made since purchase, the timeline for the next update cannot be identified since the interval for the automated update will not be created.
	- You will not be charged for data for software updates.
	- Available Software will be checked automatically.
	- Make sure to check if the battery is charged before update.
	- After download, you can install the software immediately or select a later time for the installation.
	- Each software version is updated sequentially. Even after the update is complete, check if there is any newer version available.
	- Some features and service may vary by area, phone, carrier, plan and software version.
	- LG reserves the right to make firmware updates available only for selected models at its own discretion and does not guarantee the availability of the newer version of the firmware for all handset models.

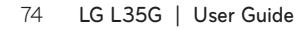

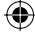

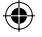

### **Update your smart phone by connecting it to your PC**

This feature allows you to update the fi rmware on your phone to a newer version conveniently from the Internet without you needing to visit a service centre.

- Go to www.lg.com > **Support** > Search for the model. **1.**
- 2. Scroll down and click on the **SOFTWARE UPDATE** tab.
- Install and execute the **USB DRIVER** and **LG MOBILE SUPPORT TOOL 3.** by clicking the **Download** button.
- Connect your phone to the PC by using the bundled USB Cable. **4.**
- Click **Start Updating** within the LG Mobile Support Tool to begin. **5.**
- **NOTE** If your phone needs to update, the Start Updating button will be enabled.
	- Please note that removing the USB data cable or battery during the update may seriously damage your mobile phone and make it inoperable.
	- This feature is only available if or when LG makes a newer firmware version available for your device.

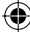

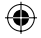

# **Copyrights and trademarks**

Rights to all technologies and products that comprise this device are the property of their respective owners:

- •Bluetooth® is a registered trademark of Bluetooth SIG, Inc.
- microSD™ and the microSD logo are trademarks of the SD Card Association.
- Google™, Google Maps™, Gmail™, YouTube™, Google Talk™ and Play Store™ are trademarks of Google, Inc.

# idts.

Manufactured under license. DTS, the Symbol, & DTS and the Symbol together are registered trademarks & DTS Ultra Mobile is a trademark of DTS, Inc. Product includes software. © DTS, Inc. All Rights Reserved.

Wi-Fi is a registered trademark of the Wireless Fidelity Alliance, Inc. •

#### . **ITI** DOLBY  $\overline{$  DIGITAL PLUS

Manufactured under license from Dolby Laboratories. "Dolby" and the double-D symbol are trademarks of Dolby Laboratories.

# **ELASH PLAYER**

Use of Adobe® Flash® Player or Adobe AIR® technology under license from Adobe Systems Incorporated. Copyright © 1995-2011.

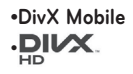

**ABOUT DIVX VIDEO:** DivX® is a digital video format created by DivX, LLC, a subsidiary of Rovi Corporation. This is an official DivX Certified<sup>®</sup> device that plays DivX video. Visit divx.com for more information and software tools to convert your files into DivX videos.

**ABOUT DIVX VIDEO-ON-DEMAND:** This DivX Certified® device must be registered in order to play purchased DivX Video-on-Demand (VOD) movies. To obtain your registration code, locate the DivX VOD section in your device setup menu. Go to vod.divx.com for more information on how to complete your registration.

**DivX Certified® to play DivX® video up to 320x240.** 

**DivX®, DivX Certified® and associated logos are trademarks of Rovi Corporation or its subsidiaries and are used under licence.**

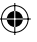

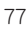

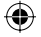

# **Accessories**

These accessories are available for use with the LG L35G.

(**Items described below may be optional.**)

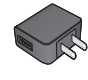

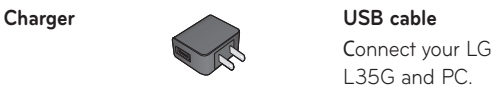

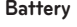

**SD card** (4 GB)

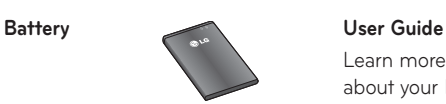

Learn more about your LG L35G.

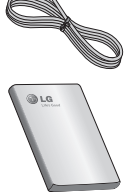

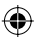

## **NOTE:**

- Always use genuine LG accessories. Failure to do this may void your warranty.
- Accessories may vary in different regions. •

# **FAQ**

€

Please check to see if any problems you have encountered with your phone are described in this section before taking the phone in for service or calling a service representative.

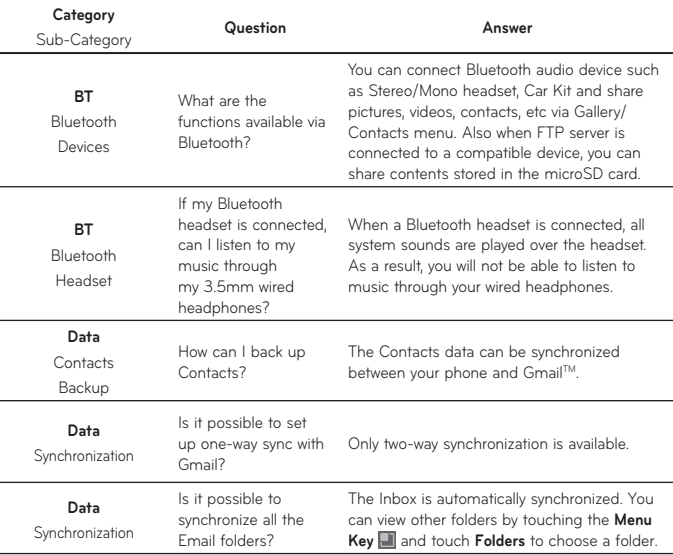

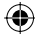

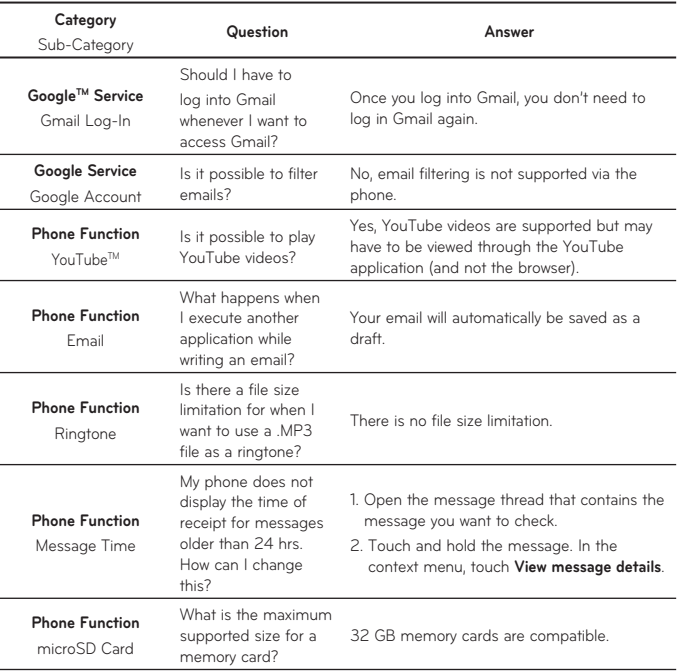

⊕

 $\bigoplus$ 

# 80 **LG L35G | User Guide**

 $\bigoplus$ 

⊕

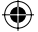

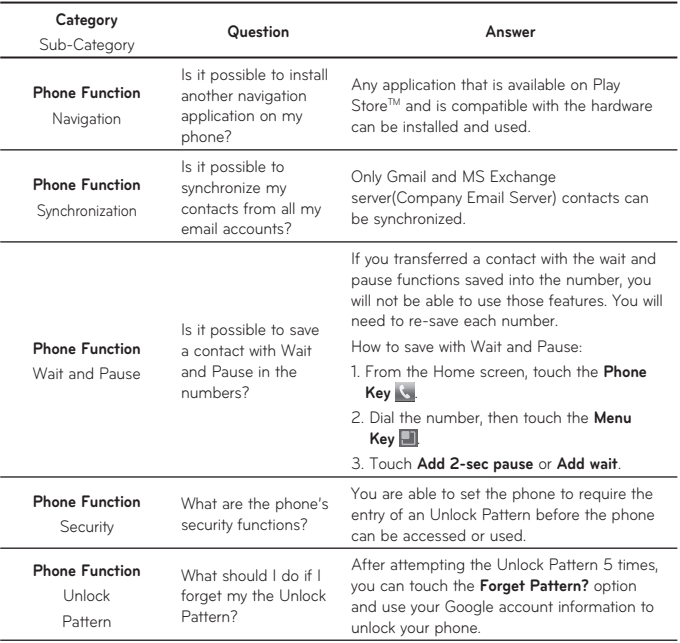

 $\bigoplus$ 

 $\bigoplus$ 

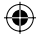

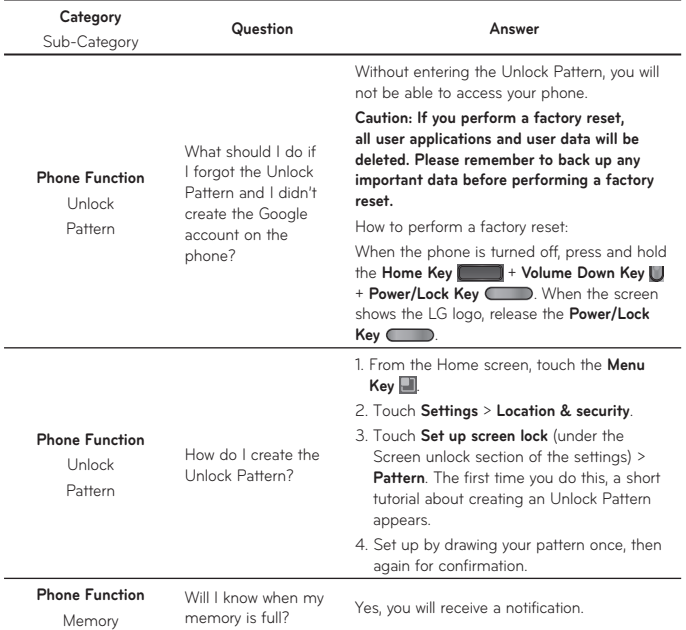

⊕

⊕

# 82 **LG L35G | User Guide**

⊕

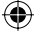

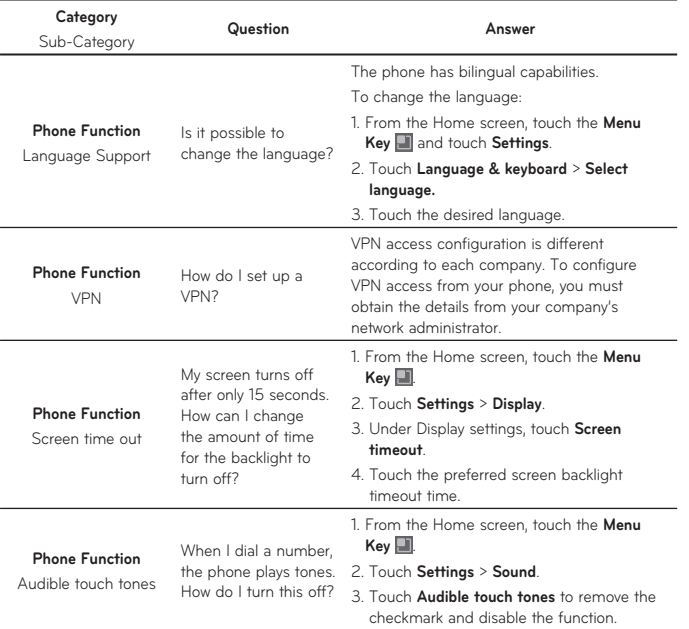

♦

 $\bigoplus$ 

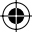

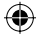

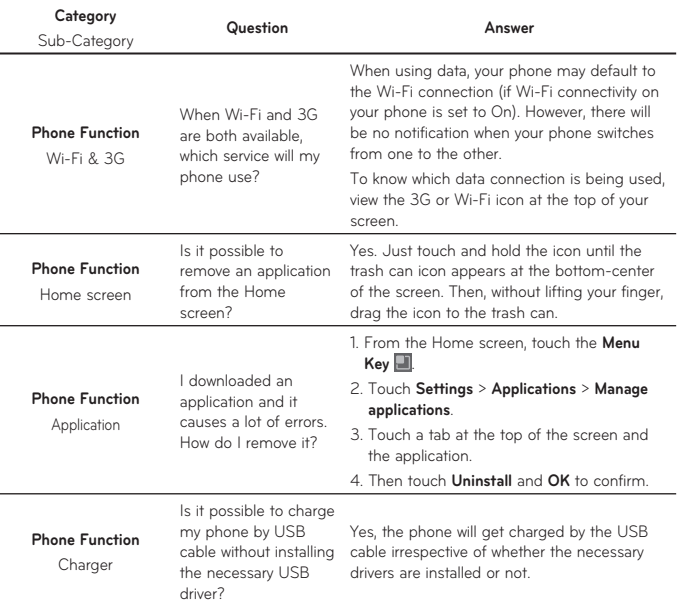

⊕

⊕

84 **LG L35G | User Guide**

⊕

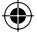

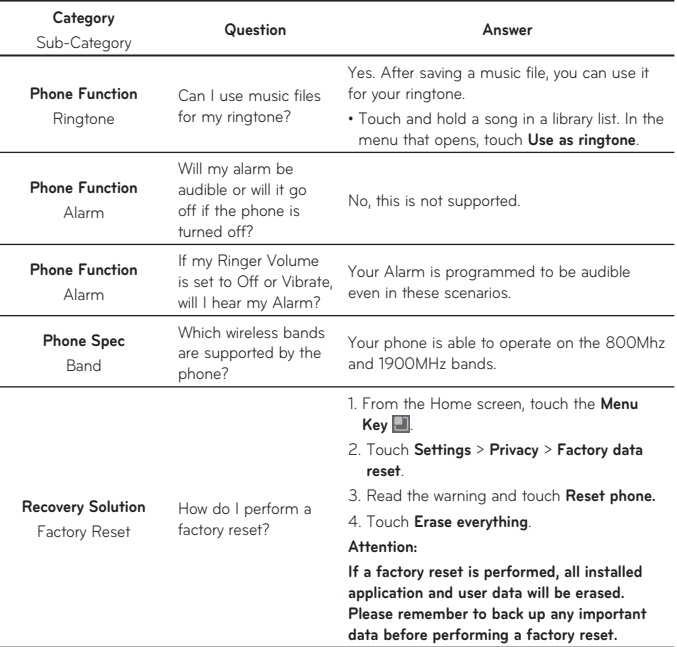

⊕

⊕

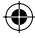

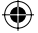

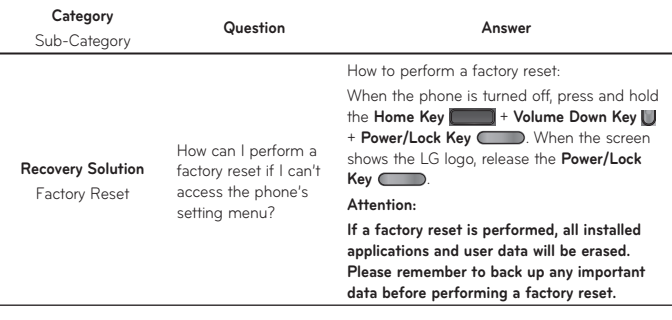

4

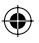

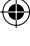

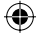

# **For Your Safety**

The highest SAR value for this model phone when tested for use at the ear is 1.26 W/kg and when worn on the body, as described in this user guide, is 0.92 W/kg (body-worn measurements differ among phone models, depending upon available accessories and FCC requirements).

While there may be differences between SAR levels of various phones and at various positions, they all meet the government requirement for safe exposure.

The FCC has granted an Equipment Authorization for this model phone with all reported SAR levels evaluated as in compliance with the FCC RF emission guidelines. SAR information on this model phone is on file with the FCC and can be found under the Display Grant section of http://www. fcc.gov/oet/ea/fccid/ after searching on FCC ID ZNFL35G.

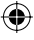

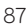

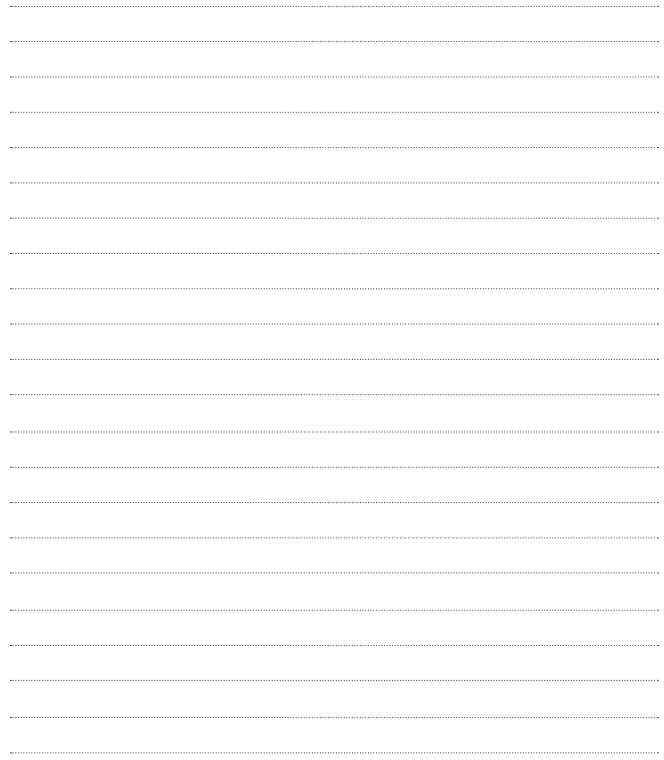

 $\bigoplus$ 

 $\bigoplus$ 

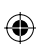

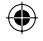

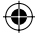

Felicidades por comprar el teléfono avanzado y compacto LG L35G de LG, diseñado para funcionar con la más reciente tecnología de comunicación digital móvil.

Parte del contenido de este guía puede no coincidir con el teléfono dependiendo del software del teléfono o del proveedor de servicios.

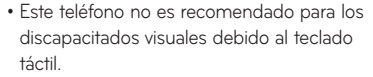

€

- Derechos del autor ©2012 LG Electronics, Inc. Todos los derechos reservados. LG y el logotipo de LG son marcas registradas de LG Group y sus entidades relacionadas. Todas las demás marcas son propiedad de sus respectivos titulares.
- Google™, Google Maps™, Gmail™, YouTube™, Google Talk™ y Play Store™ son marcas registradas de Google, Inc.

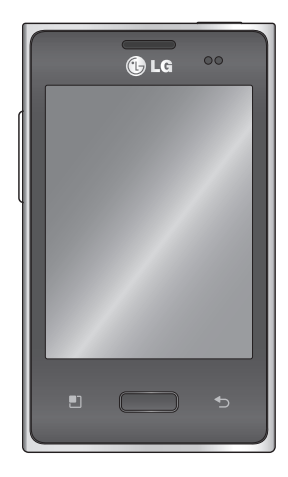

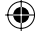

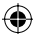

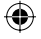

# **Sobre este guía del usuario**

Lea atentamente este guía del usuario antes de usar el teléfono y consérvelo para futuras referencias.

Si el teléfono no funciona correctamente, consulte la sección de preguntas frecuentes.

- Es posible que varíen algunos servicios y funciones según la zona, el teléfono, el proveedor, el plan y la versión del software del teléfono.
- Las visualizaciones y las ilustraciones de la pantalla en este guía del usuario pueden diferir de las visualizaciones del teléfono real.
- Los diseños y las especificaciones del teléfono y de otros accesorios están sujetos a cambios sin previo aviso.

# **Información y cuidado de la batería**

Deshágase de la batería correctamente o llévela a su proveedor de •servicios inalámbricos para que sea reciclada.

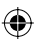

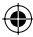

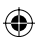

# **Contenido**

⊕

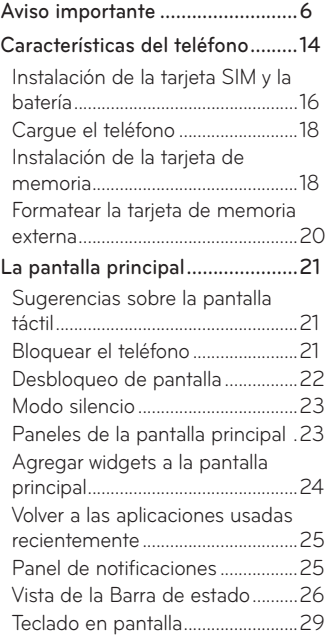

⊕

0

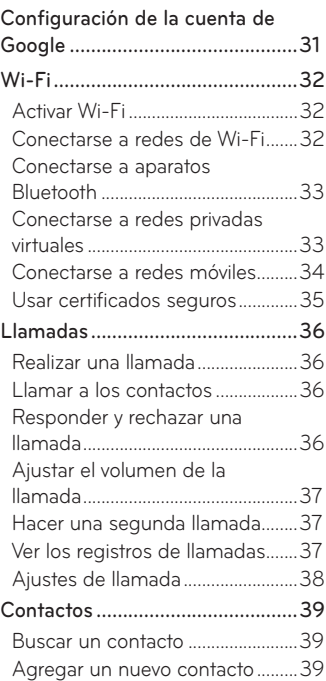

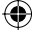

# **Contenido**

 $\bigoplus$ 

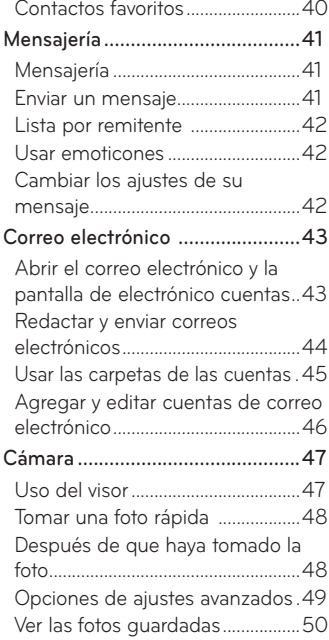

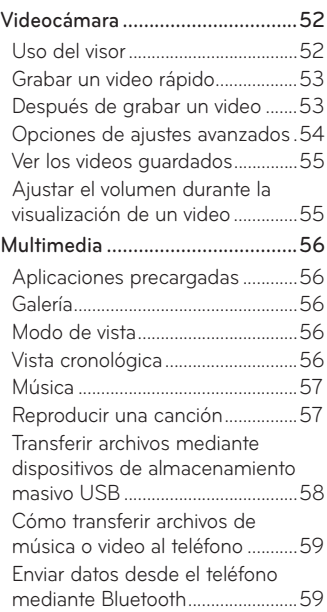

↔

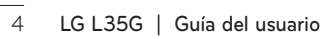

⊕

⊕

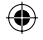

 $\bigoplus$ 

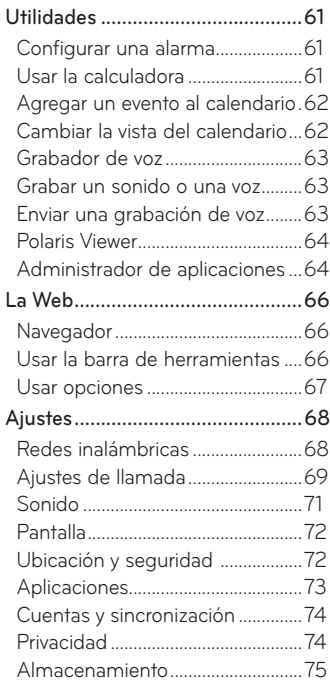

 $\bigoplus$ 

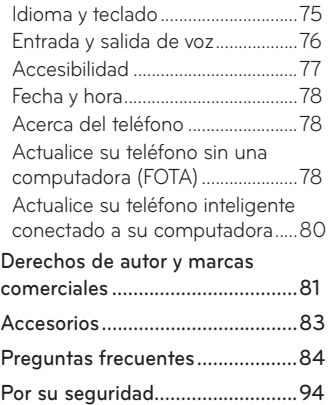

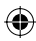

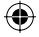

# **Aviso importante**

Antes de llevar el teléfono a reparación o llamar a un representante del servicio técnico, compruebe si alguno de los problemas que presenta el teléfono se describe en esta sección.

### **1. Memoria del teléfono**

Cuando el espacio disponible en la memoria del teléfono sea menor al 10%, el teléfono no podrá recibir nuevos mensajes. Deberá comprobar la memoria del teléfono y borrar algunos datos, como aplicaciones o mensajes, para contar con más espacio en la memoria.

#### **Administración de las aplicaciones**

- 1. En la pantalla principal, toque la Tecla Aplicaciones **H** y seleccione **Configuración** > **Aplicaciones** > **Administrar aplicaciones**.
- Toque una de las fichas y desplácese y seleccione la aplicación que **2.** desee desinstalar.
- Toque **Desinstalar** y luego **OK** para desinstalar la aplicación seleccionada. **3.**

### **2. Optimizar la vida útil de la batería**

Puede prolongar la vida útil de la batería entre cargas desactivando las funciones que no necesite ejecutar constantemente en segundo plano. Puede controlar la forma en que las aplicaciones y los recursos consumen la energía de la batería.

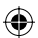

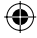

#### **Prolongar la vida útil de la batería**

- Desactive las comunicaciones de radio que no use. Si no usa Wi-Fi, Bluetooth o GPS, desactívelos.
- Disminuya el brillo de la pantalla y fije un límite de tiempo de pantalla más corto.
- Desactive la sincronización automática de Gmail, Calendario, Contactos y otras aplicaciones.
- Es posible que ciertas aplicaciones que haya descargado reduzcan la vida útil de la batería.

#### **Comprobar el nivel de carga de la batería.**

⊕

- 1. En la pantalla principal, toque la Tecla Aplicaciones **H** y seleccione **Configuración** > **Acerca del teléfono** > **Estado**.
- El estado de la batería (Cargando, No se está cargando) y el nivel de la **2.** misma (porcentaje cargado) aparecen en la parte superior de la pantalla.

#### **Supervisar y controlar las aplicaciones que usan la batería**

- 1. En la pantalla principal, toque la Tecla Aplicaciones **H** y seleccione **Configuración** > **Acerca del teléfono** > **Uso de la batería**.
- El tiempo de uso de la batería aparece en la parte superior de la **2.**pantalla. Le indica las aplicaciones o servicios que usan energía de la batería, desde los que más la usan hasta los que menos la usan.

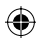

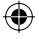

### **3. Instalar un sistema operativo de código abierto**

Si instala y usa un sistema operativo (SO) de código abierto en el teléfono en lugar del SO proporcionado por el fabricante, es posible que el teléfono no funcione correctamente.

 **ADVERTENCIA:** Si instala y usa un sistema operativo diferente del suministrado por el fabricante, la garantía ya no cubrirá el teléfono.

 **ADVERTENCIA:** Para proteger el teléfono y los datos personales, solo descargue aplicaciones provenientes de fuentes de confianza, como Play Store. Si existen aplicaciones mal instaladas en el teléfono, es posible que no funcione normalmente o que se produzca un error grave. Debe desinstalar esas aplicaciones y todos los datos y ajustes del teléfono.

#### **4. Usar el patrón de desbloqueo**

Configure el patrón de desbloqueo para proteger el teléfono. Se abrirá un conjunto de pantallas que lo guiarán para que dibuje un patrón de desbloqueo de pantalla.

Precaución: Cree una cuenta de Google antes de configurar un patrón de desbloqueo.

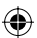

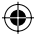

#### **ADVERTENCIA: Precauciones que debe seguir al usar el patrón de bloqueo.**

Es muy importante recordar el patrón de desbloqueo que configure. Si usa un patrón incorrecto 5 veces, no podrá acceder al teléfono. Tiene 5 oportunidades para introducir el patrón de desbloqueo, el PIN o la contraseña. Si usa las 5 oportunidades, puede volver a intentarlo después de 30 segundos.

### **Si no recuerda el patrón de desbloqueo, el PIN o la contraseña:**

⊕

**Si olvidó el patrón:** Si inició sesión en la cuenta de Google en el teléfono pero introdujo un patrón incorrecto 5 veces, toque el botón **¿Has olvidado el patrón?** A continuación, deberá iniciar sesión con la cuenta de Google para desbloquear el teléfono.

Si no creó una cuenta de Google en el teléfono o si la olvidó, deberá realizar un reinicio completo.

**Si olvidó el PIN o la Contraseña:** Si olvidó su PIN o Contraseña, debe realizar un reinicio completo.

**Precaución:** Si realiza un reinicio completo, se borrarán todas las aplicaciones y los datos de usuario.

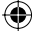

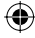

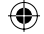

### **5. Usar el reinicio completo**

Si no logra restaurar los ajustes originales, realice un reinicio completo para iniciar su teléfono.

Cuando el teléfono esté apagado, mantenga presionada la **Tecla Inicio** + **Tecla de Volumen inferior** + **Tecla Encender/Bloquear** . Cuando la pantalla muestre el logo de LG, suelte la **Tecla Encender/ Bloquear**  $\blacksquare$ .

Después que se muestra la pantalla de reinicio completo, suelte todas las teclas.

Deje su teléfono por lo menos un minuto mientras se realiza el reinicio completo y luego su teléfono se enciende.

**Precaución:** Si realiza un restablecimiento completo, se borrarán todas las aplicaciones y los datos de usuario. Esta acción no se podrá revertir. Antes de realizar ese tipo de restablecimiento recuerde que debe hacer una copia de seguridad de todos los datos que sean importantes.

# **6. Conectarse a redes de Wi-Fi**

Para usar la tecnología Wi-Fi en el teléfono, debe conectarse a un punto de acceso inalámbrico o a una "zona con cobertura inalámbrica". Algunos puntos de acceso están abiertos y puede conectarse a ellos con facilidad. Otros están ocultos o usan otras funciones de seguridad; por lo que debe configurar el teléfono para poder conectarse a ellos.

Desactive Wi-Fi cuando no la use para prolongar la vida útil de la batería.

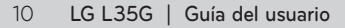

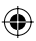

#### **Activar Wi-Fi y conectarse a una red Wi-Fi**

- 1. En la pantalla principal, toque la Tecla Aplicaciones **H** y seleccione **Configuración** > **Redes inalámbricas** > **Ajustes de Wi-Fi**.
- Toque **Wi-Fi** para activarla y detectar las redes de Wi-Fi disponibles. **2.**
- Aparecerá la lista de redes de Wi-Fi disponibles. Las redes seguras se indican con un icono de bloqueo.

3. Toque una red para conectarse a ella.

- Si la red está abierta, se le solicitará que confirme que desea conectarse a esa red; toque **Conectar**.
- Si la red es segura, se le pedirá que introduzca una contraseña u otras credenciales. (Consulte con su administrador de red para obtener más detalles).

La Barra de estado muestra iconos que indican el estado de Wi-Fi. **4.**

#### **7. Abrir y alternar aplicaciones**

Es fácil realizar varias tareas con Android porque puede mantener más de una aplicación en ejecución al mismo tiempo. No necesita salir de una aplicación antes de abrir otra. Use y alterne entre varias aplicaciones abiertas. Android administra cada aplicación, al detenerlas e iniciarlas según sea necesario, para garantizar que las aplicaciones inactivas no consuman recursos innecesariamente.

#### **Detener las aplicaciones**

⊕

1. En la pantalla principal, toque la Tecla Aplicaciones **H** y seleccione **Configuración** > **Aplicaciones** > **Administrar aplicaciones** > **En ejecución**

Desplácese hasta la aplicación deseada y toque **Detener** > **OK**. **2.**

**SUGERENCIA** Para volver a las aplicaciones recientes, mantenga presionada la **Tecla Inicio New 1**. La pantalla mostrará una lista de las aplicaciones que ha usado recientemente.

### **8. Transferencia de música, fotos y videos mediante dispositivos de almacenamiento masivo USB**

- 1. En la pantalla principal, toque la Tecla Aplicaciones **H** y seleccione **Configuración** > **Almacenamiento** para revisar los medios de almacenamiento. (Si desea transferir archivos desde o hacia una tarjeta de memoria, inserte una tarjeta de memoria en el teléfono.)
- Conecte el teléfono a la computadora con el cable USB. **2.**
- La pantalla de modo de **Almacenamiendo Masivo USB** aparecerá. Si **3.** toca **Activar almacenamiento USB**, la conexión a su teléfono se reconoce por su computadora.
- Abra la carpeta de memoria de la computadora. Puede ver el contenido **4.** del almacenamiento masivo en la computadora y transferir los archivos.
- Copie los archivos desde la computadora a la carpeta de la unidad. **5.**
- Cuando haya terminado, toque **Desactivar almacenamiento USB** para **6.**desconectar el teléfono.
- 12 **LG L35G | Guía del usuario**

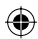

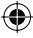

## **9. Sostener el teléfono de forma vertical**

Sostenga el teléfono de forma vertical como lo haría con un teléfono normal. El teléfono LG L35G cuenta con una antena interna. Tenga cuidado de no rayar o dañar la parte posterior del teléfono, ya que podría afectar su rendimiento.

Mientras haga o reciba llamadas o mientras envíe o reciba datos, evite colocar la mano sobre la parte inferior del teléfono, donde se encuentra la antena. Esto podría afectar la calidad de la llamada.

#### **10. Cuando la pantalla se congela**

⊕

Si la pantalla se congela o el teléfono no responde al intentar utilizarlo: Extraiga la batería, vuelva a insertarla y luego encienda el teléfono. Si no funciona, comuníquese con el centro de servicio.

## **11. No conecte el teléfono mientras se enciende o apaga la computadora.**

Asegúrese de desconectar el cable de datos entre el teléfono y la computadora; de lo contrario puede ocasionar errores en la computadora.

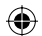

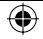

# **Características del teléfono**

Para encender el teléfono, mantenga presionada la Tecla Encender/Bloquear **de la durante** 3 segundos. Para apagar el teléfono, mantenga presionada la **Tecla Encender/Bloquear** durante 3 segundos, luego toque **Apagar** y **OK**.

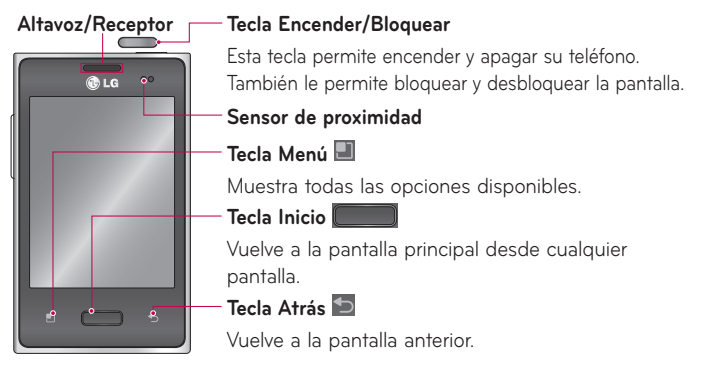

### **NOTA: Sensor de proximidad**

Cuando reciba o realice llamadas, el sensor de proximidad apagará automáticamente la luz de fondo y bloqueará el teclado táctil al detectar cuando el teléfono está cerca del oído. Esta acción extiende la vida útil de la batería y evita que el teclado táctil se active de manera involuntaria durante las llamadas.

 **ADVERTENCIA:** Si coloca un objeto pesado sobre el teléfono o se sienta sobre él, se pueden dañar la pantalla LCD y las funciones de la pantalla táctil. No cubra la película protectora del sensor de proximidad de la pantalla LCD. Eso puede hacer que el sensor funcione mal.

14 **LG L35G | Guía del usuario**

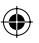

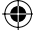

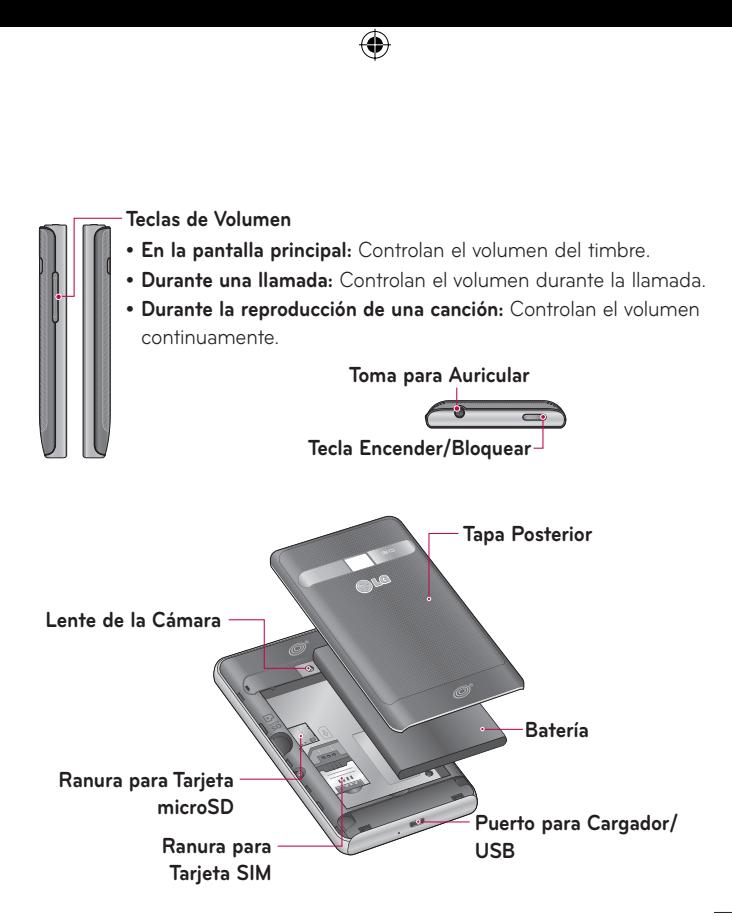

⊕

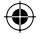

### **Instalación de la tarjeta SIM y la batería**

Para retirar la tapa posterior, sostenga el teléfono firmemente con una **1.** mano. Con la otra mano, presione con el pulgar la tapa posterior. Luego inserte su dedo en el borde saliente en la parte superior del teléfono y levante la tapa suavemente para retirarla.

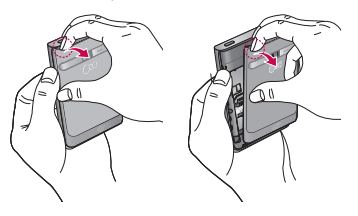

Deslice la tarjeta SIM hasta colocarla en la ranura correspondiente. **2.**Asegúrese de que el área de contacto dorada de la tarjeta esté orientada hacia abajo.

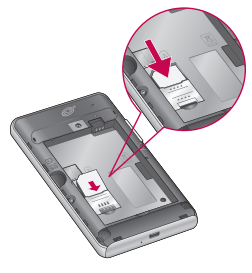

16 **LG L35G | Guía del usuario**

₩

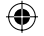

3. Inserte la batería alineando los contactos dorados del teléfono y la batería.

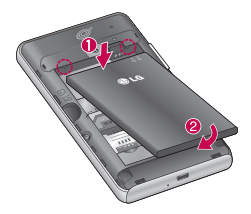

Alinee la tapa posterior sobre el compartimiento de batería y presione **4.**hacia abajo hasta que encaje en su lugar.

₩

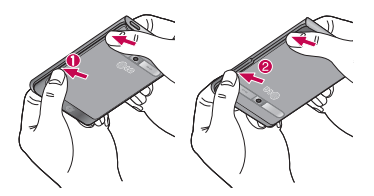

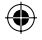

## **Cargue el teléfono**

⇔

Inserte el cargador y conéctelo a un tomacorriente.

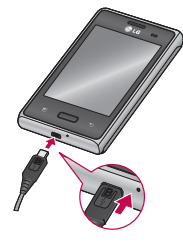

**NOTA:** La batería debe cargarse por completo antes de usar el teléfono por primera vez para mejorar su vida útil.

# **Instalación de la tarjeta de memoria**

**NOTA:** El teléfono LG L35G es compatible con tarjetas de memoria de hasta 32 GB.

### **Para insertar una tarjeta de memoria:**

Apague el teléfono antes de insertar o extraer la tarjeta de memoria. **1.**Retire la tapa posterior.

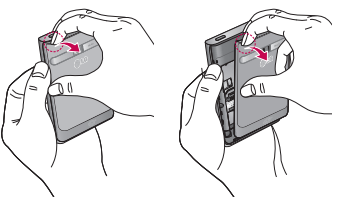

18 **LG L35G | Guía del usuario**

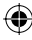
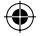

Inserte la tarjeta de memoria en la ranura. Asegúrese de que el área de **2.** contacto dorada esté orientada hacia abajo.

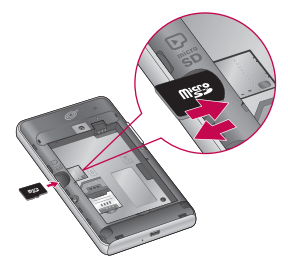

#### **Quitar una tarjeta de memoria**

- Para quitar la tarjeta de memoria, primero debe desactivarla. En la **1.** pantalla principal, toque la **Tecla Aplicaciones H** > **Configuración** > **Almacenamiento** > **Desactivar la micro SD** > **OK**.
- Retire la tapa posterior y ubique la ranura para tarjeta de memoria. **2.**
- Suavemente tire la tarjeta de memoria para retirarla. **3.**

 **ADVERTENCIA:** No inserte ni quite la tarjeta de memoria sin desactivarla. De lo contrario, podría dañar la tarjeta de memoria y su teléfono, y los datos almacenados en la tarjeta de memoria podrían alterarse.

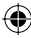

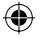

#### **Formatear la tarjeta de memoria externa**

Es posible que la tarjeta de memoria ya esté formateada. De lo contrario, debe formatearla antes de usarla.

**NOTA:** Se borrarán todos los archivos de la tarjeta cuando la formatee.

- **1.** En la pantalla principal, toque la **Tecla Aplicaciones <del>11</del>** para abrir la pantalla de aplicaciones.
- Toque **Configuración** > **Almacenamiento. 2.**
- 3. Toque Desactivar la micro SD y toque OK para confirmar.
- Toque **Formatear tarjeta SD** y luego confirme la selección. **4.**
- Si configuró un patrón de bloqueo, introdúzcalo y luego seleccione **5.Borrar todo.** La tarjeta se formateará y estará lista para ser utilizada.

**NOTA:** Si la tarjeta de memoria contiene archivos, la estructura de las carpetas puede ser diferente después de formatearla, ya que todos los archivos se habrán borrado.

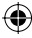

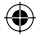

# **La pantalla principal**

#### **Sugerencias sobre la pantalla táctil**

A continuación, se incluyen algunos consejos sobre cómo navegar por el teléfono.

**Tocar:** Para elegir un menú o una opción, o abrir una aplicación, toque la opción correspondiente.

**Tocar y mantener presionado:** Para abrir un menú de opciones o tomar un objeto que desee mover, tóquelo y manténgalo presionado.

**Arrastrar:** Para desplazarse por una lista o moverse lentamente, arrastre el dedo por la pantalla táctil.

Dar un toquecito: Para desplazarse por una lista o moverse rápidamente, dé toquecitos en la pantalla táctil (arrastre el dedo rápidamente y suelte). **NOTA:**

- Para seleccionar un elemento, toque el centro del icono. •
- No ejerza demasiada presión; la pantalla táctil es lo suficientemente sensible para detectar un toque suave, pero firme.
- Utilice la punta del dedo para tocar la opción que desee. Tenga cuidado •de no tocar otras teclas.

#### **Bloquear el teléfono**

Cuando no esté usando el teléfono LG L35G, presione la **Tecla Encender/ Bloquear** para bloquearlo. De esta forma, se evita que las teclas se presionen por accidente y se ahorra batería.

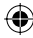

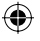

Además, si no usa el teléfono por un tiempo, la pantalla principal u otra pantalla que esté visualizando se reemplazarán por la pantalla de bloqueo para conservar la batería.

Si se están ejecutando programas cuando se bloquea la pantalla, es posible que se sigan ejecutando en el modo de bloqueo. Se recomienda que salga de todos los programas antes de ingresar en el modo de bloqueo para evitar cargos innecesarios (como llamadas, acceso a la Web y comunicaciones de datos).

**Configurar un patrón de desbloqueo:** Es posible dibujar un patrón de desbloqueo propio conectando puntos. Si configura un patrón, se bloquea la pantalla del teléfono. Para desbloquear el teléfono, dibuje en la pantalla el patrón que configuró.

Precaución: Para configurar un patrón de desbloqueo, se recomienda que primero crea o inicie sesión en una cuenta de Google para desbloquear el teléfono con éxito si olvida el patrón.

**Precaución:** Si introduce un patrón incorrecto más de 5 veces seguidas, no podrá desbloquear el teléfono. En este caso, consulte el Paso 4 de **Aviso importante**.

#### **Desbloqueo de pantalla**

Cuando el teléfono LG L35G no esté en uso, volverá a la pantalla de bloqueo. Arrastre el dedo de abajo hacia arriba para desbloquear la pantalla.

#### **Modo silencio**

Arrastre la Barra de estado hacia abajo para abrir el Panel de notificaciones. Luego toque **Modo de timbre**  $\blacktriangle$  para cambiar a **Modo de vibración I** (si la opción Vibrar está configurada). De otra manera, se cambia a **Modo de silencio** .

#### **Paneles de la pantalla principal**

Simplemente pase el dedo hacia la izquierda o hacia la derecha para ver los paneles. Puede personalizar cada panel con widgets, atajos a sus aplicaciones favoritas, carpetas y fondos de pantalla.

**NOTA:** Algunas imágenes de pantalla pueden ser diferentes según el proveedor de su teléfono.

En la pantalla principal, podrá ver las Teclas Rápidas en la parte inferior de la pantalla. Las Teclas Rápidas brindan acceso con un solo toque a las funciones que más utiliza.

 Toque la **Tecla Teléfono** para mostrar el teclado de marcación para realizar una llamada.

**Toque la Tecla Contactos** para abrir la lista de contactos.

 Toque la **Tecla Mensajes** para abrir la aplicación Mensajes y crear un nuevo mensaje.

**88 Toque la Tecla Aplicaciones** para ver todas las aplicaciones instaladas. Para. abrir la aplicación deseada, simplemente toque el icono en la lista de aplicaciones.

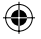

**NOTA:** Las aplicaciones precargadas pueden ser distintas según el software o el proveedor de servicios.

#### **Agregar widgets a la pantalla principal**

Puede personalizar la pantalla principal agregando atajos, widgets o carpetas. Para utilizar el teléfono con mayor comodidad, agregue sus widgets favoritos a la pantalla principal.

- En la pantalla principal, toque la **Tecla Menú** y seleccione **Agregar**. O **1.** bien, mantenga presionada una parte vacía de la pantalla principal.
- En el menú **Agregar a pantalla de página principal**, toque el tipo de **2.** objeto que desea agregar.
- 3. Por ejemplo, seleccione **Carpetas** de la lista y toque el tipo de carpeta que desea agregar.
- 4. Aparecerá un nuevo icono de carpeta en la pantalla principal. Arrástrelo hacia la ubicación deseada en el panel y luego levante el dedo de la pantalla.

**SUGERENCIA** Para agregar el icono de una aplicación a la pantalla principal desde la pantalla de aplicaciones, toque y mantenga presionada la aplicación que desea agregar.

**SUGERENCIA** Para quitar un icono de aplicación de la pantalla principal, toque y mantenga presionado el icono que quiere eliminar y luego arrástrelo a .

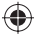

**NOTA:** No puede borrar aplicaciones precargadas. Solamente se pueden eliminar los iconos de la pantalla.

#### **Volver a las aplicaciones usadas recientemente**

- **1.** Toque y mantenga presionada la Tecla Inicio **. 1998 .** La pantalla mostrará una ventana emergente con iconos de las aplicaciones que ha utilizado recientemente.
- Toque un icono para abrir la aplicación. O bien, toque la **Tecla Atrás 2.**para volver a la aplicación actual.

#### **Panel de notificaciones**

El Panel de notificaciones se encuentra en la parte superior de la pantalla.

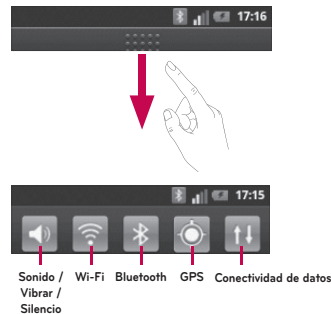

Toque y deslice la Barra de estado hacia abajo con su dedo para abrir el Panel de notificaciones.

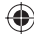

O bien, en la pantalla principal, toque la **Tecla Menú** y seleccione **Notificaciones**. Aquí podrá comprobar y administrar el sonido, Wi-Fi, Bluetooth, GPS y otras notificaciones.

### **Vista de la Barra de estado**

La Barra de estado usa diferentes iconos para mostrar la información del teléfono, como la intensidad de la señal, los nuevos mensajes, la vida útil de la batería, la activación de Bluetooth y las conexiones de datos.

A continuación se muestra una tabla en la que se explica el significado de los iconos que se pueden ver en la Barra de estado.

 $||$  17:16

**[Barra de estado]**

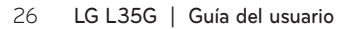

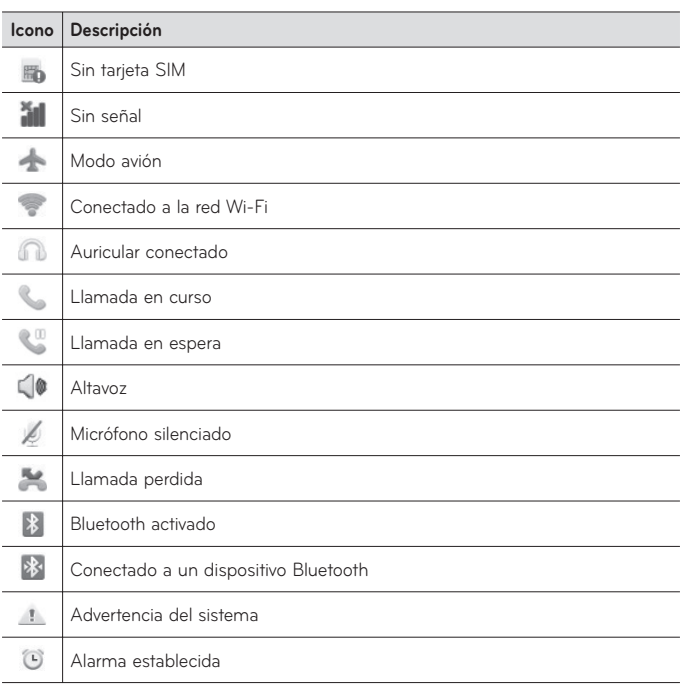

 $\bigoplus$ 

 $\bigoplus$ 

 $\bigoplus$ 

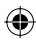

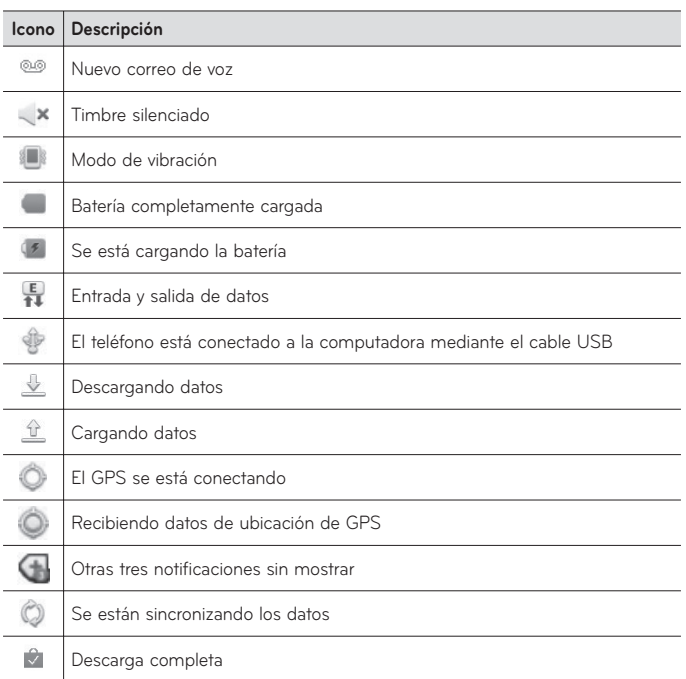

⊕

⊕

 $\bigoplus$ 

28 **LG L35G | Guía del usuario**

 $\bigoplus$ 

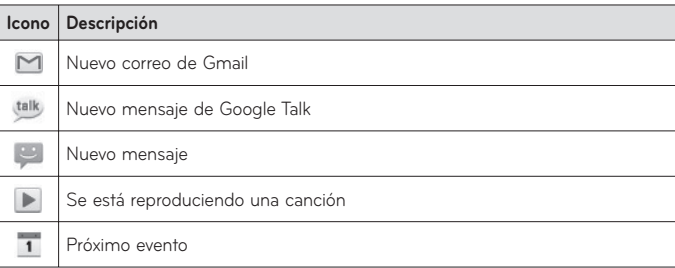

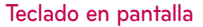

Puede introducir texto mediante el teclado en pantalla. El teclado en pantalla aparece de forma automática cuando necesita escribir algo. Para mostrarlo en forma manual, toque el campo de texto en donde desea introducir texto.

#### **Usar el teclado e introducir texto**

 $\uparrow$  Toque esta tecla una vez para poner en mayúscula la próxima letra que escriba. Tóquela dos veces para escribir todas las letras en mayúscula.

1239 ABC Toque esta tecla para cambiar al teclado de números y símbolos. Puede también mantener esta tecla presionada para ver el menú de Ajustes.

Toque esta tecla para insertar un emoticón al escribir un mensaje.

- 
- Toque esta tecla para introducir un espacio.

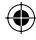

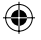

Toque esta tecla para crear una nueva línea en el campo del mensaje.

**El Toque esta tecla para borrar el carácter anterior.** 

**T** Toque esta tecla para ocultar el teclado en pantalla.

#### **Introducir letras acentuadas**

Usted puede introducir caracteres especiales al usar el teclado en pantalla (por ejemplo, "á").

Por ejemplo, para introducir "á", toque y mantenga presionada la tecla "a" hasta que el tamaño de la tecla aumente y muestre los caracteres de los idiomas diferentes. A continuación, seleccione el carácter especial que desee.

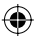

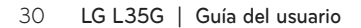

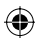

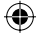

# **Confi guración de la cuenta de Google**

La primera vez que enciende el teléfono, tiene la oportunidad de activar la red, acceder a su cuenta de Google y configurar cómo desea usar algunos de lo servicios de Google.

#### **Para configurar la cuenta de Google:**

\* Inicie sesión a una cuenta de Google desde la pantalla de configuración. O bien

\* En la pantalla principal, toque la **Tecla Aplicaciones** 88, seleccione una aplicación de Google, como **Gmail**, y toque **Siguiente** > **Crear** para crear una cuenta nueva.

Si tiene una cuenta de Google, ingrese su dirección de correo electrónico y contraseña, luego toque **Acceder**.

Una vez que haya configurado su cuenta de Google en su teléfono, el teléfono se sincronizará automáticamente con su cuenta web de Google.

Los contactos, mensajes de Gmail, eventos del calendario y otra información obtenida de estas aplicaciones y estos servicios en la web se sincronizan con el teléfono. (Depende de su configuración de sincronización).

Después de iniciar sesión, puede usar Gmail y aprovechar los servicios de Google en el teléfono.

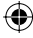

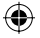

# **Wi-Fi**

Con Wi-Fi, puede utilizar el acceso a Internet de alta velocidad dentro de la cobertura del punto de acceso (AP) inalámbrico.

Disfrute de la conexión inalámbrica a Internet por Wi-Fi sin cargos extras.

#### **Activar Wi-Fi**

Desde la principal, abra el Panel de notificaciones y toque O bien, en la pantalla principal, toque la **Tecla Aplicaciones** > **Configuración** > **Redes inalámbricas** > **Wi-Fi** .

#### **Conectarse a redes de Wi-Fi**

Seleccione la red Wi-Fi a la que desea conectarse. Si aparece a deberá especificar una contraseña para conectarse.

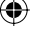

#### **NOTA:**

- Si no se encuentra dentro del área de cobertura de Wi-Fi y escoge la conexión 3G, puede recibir cargos extras.
- Si su teléfono entra en modo suspensión, se desactivará automáticamente la conexión Wi-Fi.
- En este caso, si el teléfono tiene acceso a datos 3G, puede conectarse automáticamente a la red 3G y pueden aplicarse cargos adicionales.
- El teléfono LG L35G admite seguridad WEP, WPA/WPA2-PSK y 802.1x EAP. Si su proveedor de servicio Wi-Fi o administrador de red configuran la codificación para la seguridad de la red, usted debe introducir la clave en la ventana emergente. Si la encriptación no está configurada, la ventana emergente no se muestra. Puede obtener la clave a través de su

#### 32 **LG L35G | Guía del usuario**

proveedor de servicio Wi-Fi o su administrador de red.

#### **Conectarse a aparatos Bluetooth**

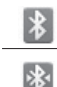

Bluetooth encendido

Conectado a un dispositivo Bluetooth

#### **Para encender o apagar Bluetooth**

- **1.** Desde la pantalla principal, toque la **Tecla Menú ...**
- Toque **Ajustes** > **Redes inalámbricas**. **2.**
- 3. Toque **Bluetooth** para encender o apagar la función.

#### **Conectarse a redes privadas virtuales**

Las redes privadas virtuales (VPN) le permiten conectarse a los recursos dentro de una red local segura, desde fuera de esa red.

#### **Para agregar una VPN**

- 1. Desde la pantalla principal, toque la Tecla Menú **.**
- Toque **Ajustes** > **Redes inalámbricas.** > **Ajustes de red VPN**. **2.**
- 3. Toque Agregar VPN.
- 4. Toque el tipo de VPN que desea agregar.
- En la pantalla que se abre, siga las instrucciones del administrador de **5.**red para configurar cada componente de la configuración de la VPN.

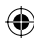

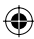

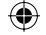

### 6. Toque la Tecla Menú **Vallache de Guardar.**

La VPN se agregará a la lista en la pantalla Ajustes de red VPN.

#### **Conectarse a redes móviles**

Al adquirir el teléfono e inscribirse en el servicio, el teléfono está configurado para usar las redes móviles de su proveedor para llamadas de voz y transmisión de datos.

Es posible que las redes móviles disponibles varíen según la localidad. Al principio, el teléfono está configurado para usar la red de celulares más rápida disponible para datos. Pero puede configurarlo para que sólo use una red 1X para datos más lenta, para prolongar la vida útil de la batería entre las cargas. También puede configurar el teléfono para acceder totalmente a conjuntos de redes diferentes; o bien, para tener comportamientos específicos cuando esté en roaming.

#### **Para deshabilitar datos en roaming**

Puede evitar que el teléfono transmita datos por redes móviles de otros proveedores cuando abandona un área cubierta por las redes de su proveedor. Esto resulta útil para controlar los cargos si el plan del celular no incluye Datos en roaming.

- 1. En la pantalla principal, toque la Tecla Aplicaciones **++** > Configuración > **Redes inalámbricas** > **Redes móviles**.
- 2. Toque Datos en roaming **para quitar la marca de verificación**. Con **Datos en roaming** desmarcado, usted todavía puede transmitir datos con una conexión Wi-Fi.

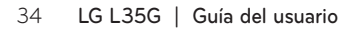

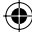

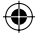

#### **Usar certificados seguros**

Si la VPN de su organización o la red de Wi-Fi dependen de certificados seguros, debe obtenerlos y conservarlos en el almacenamiento de la credencial del teléfono antes de configurar el acceso a esa VPN o red Wi-Fi en el teléfono. Para obtener instrucciones específicas, comuníquese con el administrador de la red.

#### **Para instalar un certificado seguro desde la tarjeta microSD**

- Copie el certificado de la computadora a la raíz (es decir, no en una **1.** carpeta) de la tarjeta microSD.
- 2. Desde la pantalla principal, toque la Tecla Menú **.**
- Toque **Ajustes** > **Ubicación y seguridad**. **3.**
- Toque **Instalar desde la micro SD**. **4.**
- Toque el nombre de archivo del certificado para instalarlo. Solamente **5.** se mostrarán los nombres de certificados que no haya instalado anteriormente en el teléfono.
- Si se le solicita, introduzca la contraseña del certificado y toque **OK**. **6.**
- Escriba un nombre para el certificado y toque **OK**. **7.**

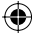

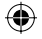

# **Llamadas**

#### **Realizar una llamada**

- **1.** En la pantalla principal, toque la **Tecla Teléfono No**para abrir el teclado.
- Introduzca el número en el teclado. Para borrar un dígito toque la **Tecla 2. Borrar** .
- **3.** Toque la Tecla Llamar | & para realizar una llamada.

Para finalizar una llamada, toque la **Tecla Finalizar** . **4.**

**SUGERENCIA** Para introducir "+" para realizar llamadas internacionales, mantenga presionada la tecla  $\overline{0+1}$ 

#### **Llamar a los contactos**

- 1. En la pantalla principal, toque la Tecla Contactos **Al** para abrir sus contactos.
- Desplácese por la lista de contactos o toque el campo **Buscar** para **2.** introducir las primeras letras del contacto al que desee llamar.
- En la lista, toque el contacto al cual desea llamar y toque el número o **3.**toque el icono **Llamar t** para realizar la llamada.

### **Responder y rechazar una llamada**

Cuando el teléfono suene, arrastre el icono **Responder** a la derecha para responder la llamada.

Arrastre el icono **Rechazar h**acia la izquierda para rechazar una llamada entrante.

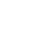

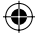

#### **Ajustar el volumen de la llamada**

Para ajustar el volumen durante una llamada, utilice las **Teclas de Volumen** en el lado izquierdo del teléfono.

#### **Hacer una segunda llamada**

- 1. Durante la llamada inicial, toque Agregar llamada **+**.
- Marque el número o búsquelo en la lista de contactos. **2.**
- **3.** Toque la **Tecla Llamar C** para conectar la llamada.
- Ambas llamadas se verán en la pantalla de llamada. La primera llamada **4.** se bloqueará y quedará en espera.
- Toque el número que aparece para alternar entre las llamadas. O bien, **5.** toque **Unir Uniripara hacer una llamada de conferencia.**
- Para finalizar las llamadas activas, toque la Tecla **Finalizar** . **6.**

**NOTA:** Se le cobrará cada llamada que realice**.**

#### **Ver los registros de llamadas**

En la pantalla principal, toque la **Tecla Contactos** y seleccione la ficha **Registro**.

Podrá ver una lista completa de todas las llamadas de voz realizadas, recibidas y perdidas.

**SUGERENCIA** Toque cualquier entrada de registro de llamadas para ver la fecha, hora y duración de la llamada.

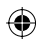

**SUGERENCIA** Toque la **Tecla Menú** y luego toque **Borrar todo** para borrar todos los elementos registrados.

### **Ajustes de llamada**

Puede configurar las opciones de llamada del teléfono, como desvío de llamadas, y otras funciones especiales que ofrece su proveedor.

- 1. En la pantalla principal, toque la Tecla Aplicaciones<sup>13</sup> para abrir la pantalla de aplicaciones.
- $2.$  Toque Configuración.
- 3. Toque Ajustes de llamada y elija las opciones que desee ajustar.

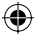

# **Contactos**

Puede agregar contactos al teléfono y sincronizarlos con los contactos de la cuenta de Google u otras cuentas que admitan la sincronización de contactos.

#### **Buscar un contacto**

- 1. En la pantalla principal, toque la Tecla Contactos **Aprila abritante de la para abrir** sus contactos.
- Toque el campo **Buscar** en la parte superior de la pantalla e introduzca **2.** el nombre del contacto con el teclado.

#### **Agregar un nuevo contacto**

- **1.** En la pantalla principal, toque la **Tecla Teléfono (;,** ingrese el número ) del nuevo contacto y luego toque la **Tecla Menú** . Toque **Agregar a Contactos** y luego toque **Crear contacto nuevo**.
- 2. Si desea agregar una foto al nuevo contacto, toque **19**. Elija entre **Capturar imagen** o **Seleccionar de la galería**.
- 3. Seleccione el tipo de contacto tocando  $\bigcirc$ .
- Toque una categoría de información de contacto e introduzca los **4.** detalles acerca del contacto.
- 5. Toque Guardar.

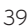

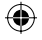

#### **Contactos favoritos**

Puede clasificar contactos frecuentemente llamados como favoritos.

#### **Cómo agregar un contacto a los favoritos**

- 1. En la pantalla principal, toque la Tecla Contactos **Aprila abritante de la para abrir** sus contactos.
- Toque un contacto para ver sus detalles. **2.**
- Toque la estrella que aparece a la derecha del nombre del contacto. La **3.** estrella se pondrá dorada.

#### **Eliminar un contacto de la lista de favoritos**

- 1. En la pantalla principal, toque la Tecla Contactos **Al** para abrir sus contactos.
- Toque la ficha **Grupos**, seleccione **Favoritos** al principio de la lista y elija **2.** un contacto para ver los detalles.
- Toque la estrella dorada que aparece a la derecha del nombre del **3.**contacto. La estrella se pondrá gris y se eliminará el contacto de los favoritos.

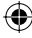

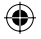

# **Mensajería**

#### **Mensajería**

El teléfono LG L35G combina los SMS y MMS en un único menú intuitivo y fácil de usar.

#### **Enviar un mensaje**

- 1. En la pantalla principal, toque la Tecla Mensajes **y luego toque Nuevo mensaje** para abrir un mensaje en blanco.
- Ingrese el nombre de un contacto o un número de contacto en el **2.** campo **Para**. Al introducir el nombre del contacto, aparecerán los contactos coincidentes. Puede tocar el contacto sugerido. Se pueden añadir varios contactos.

**NOTA:** Se le cobrará un mensaje de texto por cada persona a la que le envíe el mensaje.

- Toque el campo de texto y comience a redactar el mensaje. **3.**
- 4. Toque la Tecla Menú **de algu** para abrir el menú de opciones. Elija entre **Llamar, Ver contacto, Agregar asunto, Descartar, Responder por** o **Más**  (**Agregar Cc/Cco, Adjuntar, Insertar emoticono, Todos los mensajes**).
- 5. Toque *Enviar* para enviar el mensaje.
- Se abrirá la pantalla de mensaje. Las respuestas aparecerán en la **6.** pantalla. Al ver y enviar mensajes adicionales, se creará una cadena de mensajes.

 **ADVERTENCIA:** El límite de 160 caracteres puede variar de un país a otro según la forma en que esté codificado el SMS y el idioma.

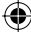

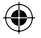

 **ADVERTENCIA:** Si se agrega un archivo de imagen, video o audio a un SMS, se convertirá automáticamente en un MMS y se le cobrarán los cargos correspondientes.

**NOTA:** Cuando reciba un mensaje SMS durante una llamada, escuchará un tono de notificación

#### **Lista por remitente**

Los mensajes (SMS, MMS) intercambiados con otra persona se muestran en orden cronológico para que pueda ver con comodidad toda su conversación.

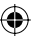

#### **Usar emoticones**

Agréguele vida a sus mensajes con emoticones.

Cuando escriba un nuevo mensaje, toque la **Tecla Menú** y luego elija **Insertar emoticono.**

#### **Cambiar los ajustes de su mensaje**

Los ajustes de los mensajes del teléfono LG L35G están predefinidos; por lo tanto, puede enviar mensajes de inmediato. Puede cambiar los ajustes según sus preferencias.

 **ADVERTENCIA:** En este modo, el dispositivo cliente MMS le brinda indicaciones al usuario sobre la creación y el envío de mensajes con contenido que pertenece al dominio de contenido MM central. Estas indicaciones se brindan mediante diálogos de advertencia.

42 **LG L35G | Guía del usuario**

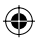

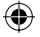

# **Correo electrónico**

#### **Abrir el correo electrónico y la pantalla de electrónico cuentas**

Puede usar la aplicación **Correo electrónico** para leer el correo electrónico de otros servicios diferentes a Gmail. La aplicación Correo electrónico admite los siguientes tipos de cuentas: POP3, IMAP y Exchange.

#### **Administración de una cuenta de correo electrónico**

En la pantalla principal, toque la **Tecla Aplicaciones** > **Correo electrónico** y luego seleccione el proveedor de servicios de correo electrónico.

Si no se ha configurado una cuenta de correo electrónico, se abre un asistente de ajustes que lo ayudará a agregar una cuenta de correo electrónico.

#### **Pantalla Cuentas**

La pantalla Cuentas muestra la Combinación de recibidos y cada una de las cuentas de correo electrónico.

Abra la aplicación **Correo electrónico**. Si no está en la pantalla Cuentas, **1.** toque la **Tecla Menú** y toque **Cuentas**.

Seleccione el proveedor de servicio de correo electrónico. **2.**

 $\mathbf X$  - Toque esta opción para abrir la Combinación de recibidos con los mensajes recibidos en todas las cuentas.

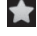

 - Toque esta opción para abrir una lista de los mensajes destacados únicamente.

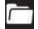

- Toque el icono de carpeta para abrir las carpetas de la cuenta.

Puede tocar una cuenta para ver su Buzón de entrada. La cuenta desde la cual envía correos electrónicos de forma predeterminada se señala con una marca de verificación.

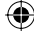

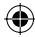

#### **Para abrir la Combinación de recibidos**

Si configuró la aplicación E-mail para enviar y recibir correos electrónicos de más de una cuenta, puede ver todos los mensajes enviados a todas las cuentas en la Combinación de recibidos.

- Abra la aplicación **Correo electrónico**. **1.**
- Toque **Combinación de recibidos** (en la pantalla Cuentas). Los mensajes **2.** del Buzón de entrada unificado están codificados por color en los lados izquierdos, por cuenta, con los mismos colores que se usan para las cuentas en la pantalla Cuentas.

En el teléfono sólo se descargan los correos electrónicos más recientes de su cuenta. Para descargar correos electrónicos más antiguos, toque **Cargar más mensajes** al final de la lista de correo electrónico.

#### **Redactar y enviar correos electrónicos**

#### **Para redactar y enviar un mensaje**

- Mientras se encuentra en la aplicación **Correo electrónico**, toque la **Tecla 1. Menú** y luego toque **Redactar**.
- 2. Ingrese la dirección del destinatario del mensaje. Al escribir el texto, se sugieren direcciones que coinciden de los contactos. Separe las diversas direcciones con comas.
- 3. Toque la Tecla Menú **Valuego Agregar Cc/Cco** para agregar copias o copias ocultas a otros contactos/direcciones de correo electrónico.
- Escriba el texto del mensaje. **4.**

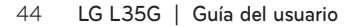

- 5. Toque la Tecla Menú **Voltage Agregar adjunto** para enviar un archivo en el mensaje.
- 6. Toque el botón Enviar.

Si no está listo para enviar el mensaje, toque el botón **Guardar como borrador** para guardarlo en la carpeta **Borradores.** Toque el borrador de un mensaje en la carpeta **Borradores** para continuar trabajando en él. El mensaje también se guarda como borrador si toca la **Tecla Atrás**  antes de enviarlo. Toque el botón **Descartar** para abandonar y borrar un mensaje, incluidos todos los borradores guardados. Si no está conectado a una red, por ejemplo, si está trabajando en el modo avión, los mensajes que envíe se almacenarán en la carpeta **Buzón de salida** hasta que se vuelva a conectar a una red. Si el **Buzón de salida** contiene algún mensaje pendiente, aparece en la pantalla Cuentas.

Observe que los mensajes enviados mediante una cuenta Microsoft Exchange no se localizarán en el teléfono; se ubicarán en el propio servidor Exchange.

**SUGERENCIA** Cuando reciba un correo electrónico nuevo en Buzón de entrada, recibirá una notificación por medio de un sonido o de una vibración.

#### **Usar las carpetas de las cuentas**

Cada cuenta contiene las carpetas **Buzón de entrada**, **Buzón de salida**, **Enviados** y **Borradores.** Según las funciones que admita el proveedor de servicios de la cuenta, puede contar con carpetas adicionales.

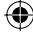

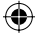

#### **Agregar y editar cuentas de correo electrónico**

- Para agregar una cuenta de correo electrónico, en la pantalla principal **1.** toque la **Tecla Aplicaciones H** y seleccione **Correo electrónico**.
- Seleccione el proveedor de correo electrónico e introduzca los ajustes de **2.** la cuenta.
- Si ya hay configurada una cuenta de correo electrónico, debe tocar la **3. Tecla Menú** y luego **Agregar cuenta** desde la pantalla Cuentas.
- Escriba el nombre de la cuenta, confirme cómo desea que aparezca su **4.** nombre en el correo saliente y toque el botón **Listo.**

#### **Para cambiar los ajustes de una cuenta**

- Abra la pantalla Cuentas. **1.**
- Mantenga presionada la cuenta cuyos ajustes desea cambiar. En el menú **2.** que se abre, toque **Ajustes de cuenta**.

#### **Para borrar una cuenta de correo electrónico**

- 1. Abra la pantalla Cuentas.
- Mantenga presionada la cuenta para borrarla. **2.**
- 3. Toque Borrar cuenta en el menú que se abre.
- Toque el botón **Aceptar** en el cuadro de diálogo para confirmar que **4.**desea borrar la cuenta.

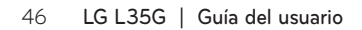

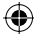

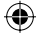

# **Cámara**

#### **Uso del visor**

₩

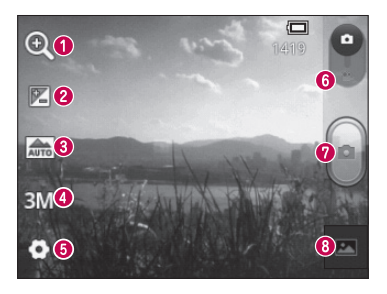

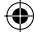

- **Zoom**: Permite acercar o alejar la imagen. También puede utilizar las Teclas de Volumen.
- **<sup>8</sup> Brillo:** Esta opción define y controla la cantidad de luz solar que ingresará en la imagen. Deslice el indicador de brillo por la barra hacia el signo "-" para reducir el brillo de la imagen o hacia el signo "+" para aumentarlo.
- **Modo escena**: Permite elegir entre **Automático, Retrato, Paisaje, Deportes, Puesta del sol**  y **Noche.**
- **Tamaño de imagen:** Permite configurar el tamaño (en píxeles) de la foto que tome.
- **Ajustes:** Toque este icono para abrir el menú de ajustes avanzados.
- **Modo de video:** Deslice este icono hacia abajo para pasar al modo de video.
- **Capturar:** Captura la imagen.
- **Galería:** Toque esta opción para ver la última foto que tomó. Esta opción le permite acceder a la Galería y ver las fotos guardadas desde el modo de cámara.

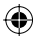

#### **Tomar una foto rápida**

- Abra la aplicación **Cámara**. **1.**
- Mantenga el teléfono en posición horizontal y apunte la lente hacia el **2.** objetivo que desea fotografiar.
- **3. Presione el Botón Capturar .**

#### **Después de que haya tomado la foto**

Si Revisión automática esta activada, la foto que capturó aparecerá en la pantalla.

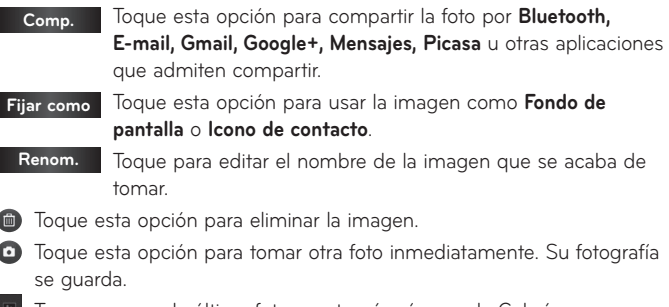

Toque para ver la última foto que tomó así como la Galería.

#### 48 **LG L35G | Guía del usuario**

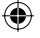

#### **Opciones de ajustes avanzados**

En el visor, toque Ajustes **para abrir todas las opciones avanzadas.** Puede cambiar los ajustes de la cámara deslizando la lista. Después de seleccionar la opción, toque la **Tecla Atrás D**.

**ISO:** Este parámetro determina el grado de sensibilidad del sensor de luz de la cámara. Cuanto más alto sea el valor ISO, más sensible será la cámara. Es muy útil en condiciones de poca luz cuando no puede usarse el flash.

**Bal. de blancos:** Esta opción garantiza que las partes blancas que aparezcan en la imagen sean realistas. Para lograr que la cámara ajuste correctamente el balance de blancos, deberá especificar las condiciones de luz. Elija entre **Automático**, **Incandescente**, **Soleado**, **Fluorescente** y **Nublado**.

**Efectos de color:** Permite elegir una tonalidad para la nueva foto. **Temporizador:** El temporizador automático permite establecer un tiempo de retardo después de que se presiona el botón Capturar. Seleccione **Desactivado**, **3 seg.**, **5 seg.** o **10 seg**. Esta función es ideal si quiere formar parte de una foto.

**Sonido del obturador:** Permite seleccionar entre cuatro sonidos de obturador.

**Revisión automática:** Le permite ver la foto inmediatamente después de tomarla.

**Etiqueta de ubicación:** Active esta aplicación para usar los servicios basados en la ubicación de su teléfono. Le permite tomar fotos

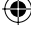

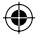

dondequiera que esté y etiquetarlas con la ubicación. Al cargar las fotos etiquetadas en un blog que admita el proceso de etiqueta de ubicación, podrá ver las fotos en un mapa.

**NOTA:** Esta función sólo está disponible cuando el GPS está activado.

**Almacenamiento:** Permite elegir si desea guardar las fotos en la **Memoria interna** o **Micro SD**.

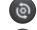

– Restaure los ajustes predeterminados de la cámara.

 – Toque esta opción para saber cómo opera cada función. Esto le permitirá ver una guía rápida.

**SUGERENCIA** Cuando sale de la cámara, algunos ajustes vuelven a sus valores predeterminados, como el balance de blancos, el efecto de color y el cronómetro. Antes de tomar otra foto, compruebe estos parámetros.

**SUGERENCIA** El menú Ajustes se superpone con el visor; por eso, cuando modifique los valores de color o calidad de la imagen, podrá ver una vista previa de los cambios en la imagen detrás del menú Ajustes.

#### **Ver las fotos guardadas**

Puede ver las fotos guardadas mientras esté en modo de cámara. Simplemente toque la vista previa en la parte inferior de la pantalla para acceder a la Galería.

**SUGERENCIA** Dé un toquecito hacia la izquierda o la derecha para ver otras fotos o videos.

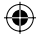

- Toque para ver una presentación.
- Toque esta opción para compartir o borrar una foto. Toque **Más** para ver más opciones.

**Detalles:** Permite revisar la información del contenido.

**Mostrar en el mapa:** Muesta la imagen en un mapa (sólo disponibles cuando Etiqueta de ubicación está activado).

**Fijar como:** Permite establecer como Fondo de pantalla o Icono de contacto.

**Recortar:** Permite recortar la foto. Permite mover el dedo por la pantalla para seleccionar el área.

**Girar a la izquierda:** Permite girar la imagen hacia la izquierda. **Girar a la derecha:** Permite girar la imagen hacia la derecha.

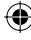

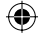

# **Videocámara**

#### **Uso del visor**

₩

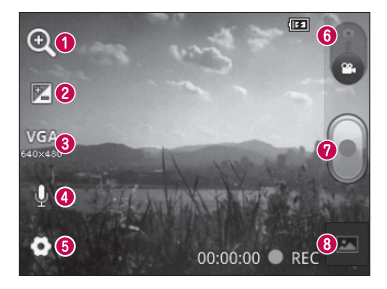

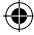

- **Zoom**: Permite acercar o alejar la imagen. También puede utilizar las Teclas de Volumen.
- **Brillo:** Esta opción define y controla la cantidad de luz solar que ingresa en el video. Deslice el indicador de brillo por la barra hacia el signo "-" para reducir el brillo del video o hacia el signo "+" para aumentarlo.
- **Tamaño del video:** Toque esta opción para configurar el tamaño (en píxeles) del video grabado.
- **Grabación de audio**: Permite grabar el video con sonido o sin sonido.
- **Ajustes:** Toque este icono para abrir el menú de ajustes avanzados.
- **Modo de cámara:** Deslice este icono hacia arriba para cambiar al modo de cámara.
- **Grabar:** Permite iniciar la grabación de un video.
- **Galería:** Toque esta opción para ver el último video grabado. Esta opción le permite acceder a la Galería y ver los videos guardados desde el modo de video.
- 52 **LG L35G | Guía del usuario**

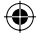

#### **Grabar un video rápido**

- Abra la aplicación **Cámara** y deslice el botón **Modo de cámara** hacia **1.** abajo. El icono cambiará a **.**
- El visor de la cámara de video aparecerá en la pantalla. **2.**
- Mantenga el teléfono en posición horizontal y apunte la lente hacia el **3.** objetivo que desea grabar.
- **4.** Toque el botón **Grabar o** una vez para iniciar la grabación.
- 5. Un temporizador que mostrará la duración del video se muestra en la parte inferior de la pantalla.
- 6. Toque el botón Detener **en** en la pantalla para detener la grabación.

#### **Después de grabar un video**

Si Revisión automática esta activado, aparecerá en la pantalla una imagen fija que representa el video grabado.

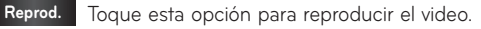

**Comp.** Toque esta opción para compartir el video por **Bluetooth, E-mail, Gmail, Mensajes, YouTube** u otras aplicaciones que admiten compartir.

**Renom.** Toque esta opción para editar el nombre del video seleccionado.

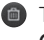

 $\Box$  Toque esta opción para borrar el video que realizó. Confirme tocando **OK**. El visor volverá a aparecer en la pantalla.

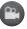

 $\bullet$  Toque esta opción para grabar otro video inmediatamente. Su video se guarda.

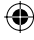

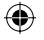

Toque para ver el último video grabado así como la galería.

#### **Opciones de ajustes avanzados**

En el visor, toque **Ajustes O** para abrir todas las opciones avanzadas. Para configurar los ajustes de la cámara de video, desplácese por la lista. Después de seleccionar la opción, toque la **Tecla Atrás** .

**Bal. de blancos:** Esta opción garantiza que las partes blancas que aparezcan en el video sean realistas. Para lograr que la cámara ajuste correctamente el balance de blancos, deberá especificar las condiciones de luz. Elija entre **Automático**, **Incandescente**, **Soleado**, **Fluorescente** y **Nublado**.

**Efectos de color:** Permite elegir una tonalidad para aplicarla en el nuevo video.

**Revisión automática:** Le permite ver el video inmediatamente después de grabarlo.

**Almacenamiento:** Elija si desea guardar el video en la **Memoria interna** o **Micro SD**.

– Restaure los ajustes predeterminados de la cámara de video.

 – Toque esta opción para saber cómo opera cada función. Esto le permitirá ver una guía rápida.
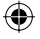

# **Ver los videos guardados**

- En el visor, toque la vista previa en la parte inferior de la pantalla. **1.**
- El video aparecerá en la pantalla. **2.**
- Toque el video una vez para reproducirlo. **3.**

# **Ajustar el volumen durante la visualización de un video**

Para ajustar el volumen de un video mientras se está reproduciendo, utilice las Teclas de Volumen ubicadas en el lado izquierdo del teléfono.

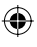

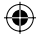

# **Multimedia**

# **Aplicaciones precargadas**

Existen aplicaciones útiles precargadas en su teléfono.

**NOTA:** Las aplicaciones precargadas pueden ser distintas según el software del teléfono o el proveedor de servicios.

# **Galería**

En la pantalla principal, toque la **Tecla Aplicaciones** 88 y seleccione Galería. Todas sus fotos y videos se muestran.

# **Modo de vista**

Abra la aplicación Galería. Sus álbumes se muestran en Vista de carpetas. Toque una carpeta para mostrar las imágenes en Vista de cuadrícula. Si toca a una foto o video, cambiará el modo a Vista completa.

# **Vista cronológica**

La Galería del teléfono LG L35G ofrece una Vista cronológica de las fotos y los videos. En el modo Vista de cuadrícula, arrastre **en acia la derecha** y podrá ver la fecha en que tomó las fotos, comenzando con la última. Si selecciona una fecha específica, se agruparán todas las fotos que tomó en ese día.

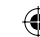

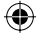

# **Música**

El teléfono LG L35G cuenta con un reproductor de música para que pueda escuchar todos sus canciones favoritas. Para acceder al reproductor de música, toque la **Tecla Aplicaciones H** y luego toque Música.

# **Reproducir una canción**

- **1.** En la pantalla principal, toque la Tecla Aplicaciones **H** y seleccione **Música**.
- Toque la ficha **Canciones**. **2.**
- Seleccione la canción que desea reproducir. **3.**
- 4. Toque **II** para pausar la canción.
- 5. Toque **>** para pasar al siguiente tema.
- **6.** Toque **e** para regresar al principio de la canción. Toque **de la dos veces** para regresar a la canción anterior.

Para cambiar el volumen mientras escucha música, presione las Teclas de Volumen ubicadas en al lado izquierdo del teléfono.

Mantenga presionada cualquier canción en la lista. Aparecerán las siguientes opciones: **Reproducir, Agregar a la lista de reproducción, Utilizar como tono de llamada, Borrar, Detalles, Compartir** y **Buscar**.

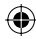

**NOTA:** Es probable que los archivos de música estén protegidos por leyes de derecho de autor nacionales y tratados internacionales.

Por lo tanto, es posible que sea necesario obtener un permiso o una licencia para reproducir la música o copiarla. En algunos países, las leyes nacionales prohíben la realización de copias de material protegido por derechos de autor. Antes de descargar o copiar el archivo, compruebe las leyes nacionales del país pertinente respecto del uso de ese tipo de material.

# **Transferir archivos mediante dispositivos de almacenamiento masivo USB**

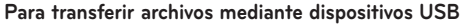

- Conecte el teléfono LG L35G a la computadora mediante un cable USB. **1.**
- La pantalla de modo de **Almacenamiendo Masivo USB** aparecerá. Si **2.** toca **Activar almacenamiento USB**, la conexión a su teléfono se reconoce por su computadora.
- Abra la carpeta de memoria de la computadora. Puede ver el contenido **3.** del almacenamiento masivo en la computadora y transferir los archivos.
- Copie los archivos desde la computadora a la carpeta de la unidad. **4.**
- Cuando haya terminado, toque **Desactivar almacenamiento USB** para **5.**desconectar el teléfono.

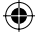

# **Cómo transferir archivos de música o video al teléfono**

- Conecte el teléfono a la computadora mediante el cable USB. **1.**
- La pantalla de modo de **Almacenamiendo Masivo USB** aparecerá. Si **2.** toca **Activar almacenamiento USB**, la conexión a su teléfono se reconoce por su computadora.
- Transfiera archivos de música o video desde la computadora al **3.** dispositivo de almacenamiento extraíble del teléfono.
- Puede copiar o mover archivos del computadora al dispositivo de almacenamiento extraíble del teléfono con un lector de tarjetas.
- Si desea usar un archivo de video con un archivo de subtítulos (\*archivo .srt con el mismo nombre del archivo de video), colóquelo en la misma carpeta para que los subtítulos se muestren automáticamente al reproducir el archivo de video.
- Cuando descargue archivos de música o video, respete los derechos •de autor. Tenga en cuenta que los archivos dañados o con extensiones incorrectas pueden dañar el teléfono.

# **Enviar datos desde el teléfono mediante Bluetooth**

**Enviar datos mediante Bluetooth:** Puede usar Bluetooth para enviar datos si ejecuta la aplicación correspondiente, no desde el menú de Bluetooth como en la mayoría de los teléfonos móviles.

\* **Enviar imágenes:** Abra la aplicación **Galería**, seleccione una imagen y toque **Menú** > **Compart.** > **Bluetooth**. Compruebe que Bluetooth esté activado y luego toque **Buscar dispositivos**. Elija el dispositivo de la lista al que desee enviar datos.

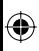

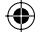

- \* **Exportar contactos:** Abra la aplicación **Contactos**. Toque el contacto que desea compartir. Luego toque la **Tecla Menú** > **Compart.** > **Bluetooth**. Compruebe que Bluetooth esté activado y luego toque **Buscar dispositivos**. Elija el dispositivo de la lista al que desee enviar datos.
- \* **Envío de varios contactos seleccionados:** Abra la aplicación **Contactos**. Para seleccionar más de un contacto, toque la **Tecla Menú** y seleccione **Compart**. Seleccione los contactos que desee enviar o toque la opción **Selec. todo** > **Compart.** > **Bluetooth**. Compruebe que Bluetooth esté activado y luego toque **Buscar dispositivos**. Elija de la lista el dispositivo al que desea enviar datos.
- \* **Conexión a FTP (este teléfono sólo es compatible con servidores FTP):** En la pantalla principal, toque la **Tecla Aplicaciones**  $\mathbf{H}$  > **Configuración** > **Redes inalámbricas** > **Ajustes de Bluetooth**. Seleccione la casilla **Visible** para poder buscar el teléfono en otros dispositivos. Busque el servicio FTP y conéctese al servidor FTP.
- **NOTA:** Si desea buscar este teléfono desde otros dispositivos, en la **•**pantalla principal toque la **Tecla Aplicaciones** > **Configuración** > **Redes inalámbricas** > **Ajustes de Bluetooth**. Seleccione la casilla **Visible.** La casilla se desmarca después de 120 segundos.

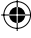

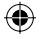

# **Utilidades**

# **Configurar una alarma**

- **1.** En la pantalla principal, toque la Tecla Aplicaciones <mark>33</mark> y seleccione **Alarmas.**
- 2. Si desea agregar una nueva alarma, toque o y seleccione Agregar **alarma**.
- Establezca la hora para encender la alarma. **3.**
- Establezca **Repetir, Tono** o **Vibrar** y agregue una etiqueta para nombrar **4.** la alarma. Toque **Listo.**

NOTA: Para cambiar la configuración de las alarmas en la pantalla con la lista de alarmas, toque la **Tecla Menú** y seleccione **Ajustes.** Puede ajustar las siguientes opciones**: Alarma en modo silencio, Volumen de alarma, Duración de repetición** y **Comportamiento de botones laterales**.

# **Usar la calculadora**

- 1. En la pantalla principal, toque la Tecla Aplicaciones **BE** y seleccione **Calculadora**.
- Toque las teclas numéricas para introducir los números. **2.**
- **3.** Para cálculos simples, toque la función que desee (+, -, x o ÷), seguida del signo =.
- Para cálculos más complejos, toque la **Tecla Menú** , toque **Panel 4. avanzado** y luego la función deseada.

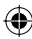

# **Agregar un evento al calendario**

- **1.** En la pantalla principal, toque la Tecla Aplicaciones **H** y seleccione **Calendario**.
- Toque y mantenga presionada una fecha y toque **Evento nuevo** para **2.** crear un evento.
- Toque el campo **Nombre del evento** y luego introduzca el nombre del **3.** evento. Compruebe la fecha e introduzca la hora a la que le gustaría que empiece y termine el evento.
- Toque el campo **Ubicación del evento** y luego introduzca la ubicación. **4.**
- Si desea agregar una nota al evento, toque el campo **Descripción del 5. evento** e introduzca los detalles.
- Si desea repetir la alarma, configure **Repetición**. También puede **6.** establecer **Recordatorios**, de ser necesario.
- 7. Toque Listo para guardar el evento en el calendario. Una marcación de color aparecerá en el calendario todos los días en los que guardó eventos. Sonará una alarma a la hora de inicio del evento para ayudarle a estar organizado.

## **Cambiar la vista del calendario**

- **1.** En la pantalla principal, toque la Tecla Aplicaciones **33** y seleccione **Calendario**.
- 2. Toque la Tecla Menú **Vallac**y seleccione la vista del calendario.

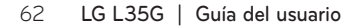

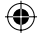

# **Grabador de voz**

Utilice el Grabador de voz para grabar notas de voz u otros archivos de audio.

# **Grabar un sonido o una voz**

- 1. En la pantalla principal, toque la Tecla Aplicaciones **H** y seleccione **Grabador de voz**.
- 2. Toque **para iniciar la grabación**.
- 3. Toque **para finalizar la grabación**.
- 4. Toque **para escuchar la grabación**.

**NOTA:** Toque **E** para acceder a la lista de grabaciones. Podrá escuchar la grabación guardada.

**Aviso:** El tiempo disponible de grabación puede diferir del tiempo real.

# **Enviar una grabación de voz**

- 1. Una vez finalizada la grabación, puede enviar el clip de audio al tocar **Tecla Menú** > **Compartir.**
- Elija entre **Bluetooth, Correo electrónico** o **Gmail**. **2.**

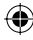

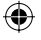

# **Polaris Viewer**

Polaris Viewer es una solución profesional para office que permite que sus usuarios puedan ver en sus dispositivos móviles distintos tipos de documentos de Office, como archivos Word, Excel y PowerPoint, en cualquier lugar, a cualquier hora.

#### **Administrar archivos**

Polaris Viewer ofrece a los usuarios de dispositivos móviles características convenientes para administrar archivos, como copiar, cortar y pegar, y borrar archivos y carpetas directamente en el dispositivo.

#### **Ver archivos**

Los usuarios de dispositivos móviles ahora pueden ver una amplia gama de archivos, como documentos de Microsoft Office y Adobe PDF. Al ver documentos con Polaris Viewer, se mantienen los objetos y diseños en el formato original del documento.

# **Administrador de aplicaciones**

Puede administrar sus aplicaciones con la aplicación **Gest. Aplicac**. Puede revisar fácilmente el número de aplicaciones actualmente en ejecución y desactivar algunas. También puede desinstalar las aplicaciones que ha instalado en el teléfono.

## **Para detener aplicaciones en ejecución**

- Abra la aplicación **Gest. Aplicac**. y toque la ficha **En ejecución** (si es **1.** necesario).
- Toque **Detener** al lado de la aplicación deseada. **2.**
- 64 **LG L35G | Guía del usuario**

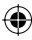

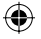

**NOTA:** Si desea detener todas las aplicaciones, toque **Parar todo**.

# **Para desinstalar una aplicación**

- Abra la aplicación **Gest. Aplicac**. y toque la ficha **Aplicaciones instaladas**. **1.**
- Toque **Desinstalar** al lado de la aplicación deseada. **2.**
- 3. Toque OK para confirmar.

# **Ayuda**

Para obtener ayuda acerca de la aplicación Gest. Aplicac., abra **Gest. Aplicac**. y toque la ficha **Ayuda**.

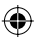

# **La Web**

# **Navegador**

El navegador le ofrece un rápido y colorido mundo de juegos, música, noticias, deportes, ocio y mucho más, al que puede acceder directamente desde el teléfono móvil. No importa dónde esté ni cuáles sean sus preferencias.

**NOTA:** Se aplicarán cargos adicionales cuando se conecte a estos servicios y descargue contenido. Consulte con el proveedor de red cuáles son los cargos por transferencia de datos.

# **Usar la barra de herramientas**

- **T**oque esta opción para volver una página.
- Toque esta opción para avanzar una página, hasta aquella a la que se conectó después de la página actual. Esto es lo contrario a lo que sucede si presiona la **Tecla Atrás**, que pasa a la página a la cual se conectó antes de la actual.
- Toque esta opción para mostrar todas las ventanas abiertas.
- $\Theta$  Toque esta opción para agregar una nueva ventana.
- Permite ver y administrar los Favoritos y mostrar **Más visitados, Leer después** y el **Historial**.

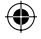

# **Usar opciones**

Toque la **Tecla Menú para ver las opciones.** 

**Leer después:** Agregue la página actual a Leer después.

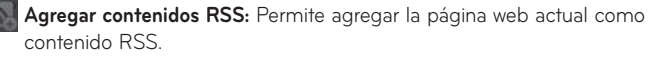

- **Compartir página:** Permite compartir la página Web.
- **Buscar en la página:** Permite encontrar letras o palabras en la página web actual.

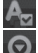

 **Seleccionar texto:** Permite copiar cualquier texto desde la página web. **Más**

- **Página inicial:** Va a la página de inicio. **•**
- **Fijar como pág. principal:** Establece la página web actual como página de **•** inicio.
- **Agregar atajo a la pantalla principal:** Agrega el acceso directo de la **•** página Web actual a la pantalla principal.
- **Información de la página:** Muestra la información de la página web. **•**
- **Descargas:** Muestra el historial de descarga. **•**
- **Ajustes:** Permite cambiar la configuración del navegador web**. •**

**SUGERENCIA** Para regresar a la página web anterior, toque la **Tecla Atrás** .

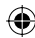

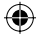

# **Ajustes**

En la pantalla principal, toque la **Tecla Aplicaciones H** y luego toque **Configuración**.

# **Redes inalámbricas**

Este menú permite administrar los servicios de Wi-Fi y Bluetooth. También puede configurar redes móviles y cambiar al modo avión.

**Modo avión:** Después de cambiar al modo avión, se desactivarán todas las conexiones inalámbricas.

**Wi-Fi:** Al seleccionar esta opción, se activa la tecnología Wi-Fi para conectarse a las redes de Wi-Fi disponibles.

**Ajustes de Wi-Fi**: Permite configurar y administrar los puntos de acceso inalámbricos. Establezca notificaciones de redes o agregue una red Wi-Fi. A la pantalla de ajustes Wi-Fi avanzados se accede desde la pantalla de **Ajustes de Wi-Fi**. Toque la **Tecla Menú** y luego toque **Avanzado**.

# **SUGERENCIA Cómo obtener la dirección MAC**

Para configurar una conexión en algunas redes inalámbricas con filtros MAC, es posible que deba introducir la dirección MAC del teléfono LG L35G en el router.

Puede encontrar la dirección MAC mediante los siguientes pasos: En la pantalla principal, toque la **Tecla Aplicaciones <b>X** > Configuración > Redes **inalámbricas** > **Ajustes de Wi-Fi** > **Tecla Menú** > **Avanzado** > **Dirección MAC**.

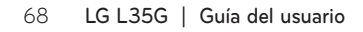

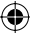

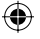

**Bluetooth**: Toque para activar Bluetooth y conectarse a dispositivos Bluetooth.

**Ajustes de Bluetooth**: Permite establecer el nombre del dispositivo, habilitar el modo visible, buscar otros dispositivos y verificar una lista de dispositivos Bluetooth que haya configurado anteriormente.

**Ajustes de red VPN**: Muestra la lista de redes privadas virtuales (VPN) que ha configurado anteriormente. Le permite agregar diferentes tipos de VPN.

**Redes móviles:** Permite establecer opciones para datos y nombres de puntos de acceso (APN).

## **Ajustes de llamada**

#### **< Números de marcación fija >**

Seleccione **Números de marcación fija** para activar esta opción y compilar una lista de números a los que puede llamar desde el teléfono. Necesitará el código PIN2, que podrá obtener a través de su proveedor de servicios. Sólo puede llamar desde su teléfono a los números que estén incluidos en la lista de marcado fijo.

#### **< Correo de voz >**

**Servicio de correo de voz**: Le permite seleccionar el servicio de correo de voz de su proveedor.

**Ajustes de correo de voz**: Si está usando el servicio de correo de voz de su proveedor, esta opción le permite introducir el número de teléfono que desea usar para escuchar y administrar el correo de voz.

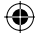

### **< Otras opciones de llamada >**

**Mensajes de disculpa:** Cuando rechaza una llamada, puede enviar un mensaje utilizando esta función. Esto es útil si necesita rechazar una llamada durante una junta.

**Modo TTY:** Permite establecer el modo TTY.

**ID de emisor:** Permite elegir si desea mostrar su número en las llamadas salientes (Este servicio depende de la red; algunos operadores no admiten esta función).

**Desvío de llamada:** Elija si desea desviar todas las llamadas, cuando la línea esté ocupada, cuando no responda o cuando no tenga señal.

**Duración de llamada:** Permite ver la duración de todas las llamadas, incluidas las llamadas realizadas, las llamadas recibidas y la última llamada.

**Ajustes adicionales:** Le permite cambiar las siguientes opciones de configuración:

**Llam. en espera:** Si la función de llamada en espera se encuentra activada, el teléfono le notificará si tiene una llamada entrante cuando esté hablando (dependerá del proveedor de red).

70 **LG L35G | Guía del usuario**

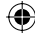

# **Sonido**

### **< General >**

**Modo silencio:** Permite silenciar todos los sonidos (incluidos los tonos de llamadas y notificaciones) excepto el audio de la música, los videos y las alarmas que haya establecido. Debe silenciar los medios y las alarmas en sus propias aplicaciones.

**Vibrar:** Le permite establecer que el teléfono vibre cuando reciba llamadas entrantes.

**Volumen**: Le permite establecer el volumen de los tonos de llamada, los archivos multimedia y las alarmas. Si desactiva la opción para usar volumen para las llamadas recibidas y notificaciones, puede establecer el volumen para las llamadas recibidas y las notificaciones por separado.

#### **< Llamadas recibidas >**

**Tono de timbre del teléfono:** Permite establecer el tono de timbre predeterminado para las llamadas recibidas.

#### **< Notificaciones >**

**Tono de notificación**: Permite establecer el tono de timbre predeterminado para las notificaciones.

#### **< Respuesta del teléfono >**

**Tonos táctiles audibles:** Permite configurar el teléfono para que reproduzca tonos cuando utilice el teclado para marcar los números.

**Selección audible**: Le permite establecer el teléfono para que reproduzca un sonido cuando toque los botones, iconos y otros elementos en pantalla que reaccionan al tocarlos.

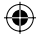

**Bloqueo de pantalla**: Le permite establecer el teléfono para que reproduzca un sonido al bloquear y desbloquear el teléfono.

# **Pantalla**

**Brillo:** Permite ajustar el brillo de la pantalla.

**Pantalla giratoria:** Active para rotar la orientación de la pantalla cuando gire el teléfono.

**Animación:** Establezca para mostrar una animación.

**Límite de tiempo de pantalla:** Permite configurar el tiempo de espera de la pantalla.

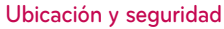

**Usar redes inalámbricas:** Permite que el teléfono determine su ubicación aproximade al usar las redes Wi-Fi y móviles. Al marcar esta opción, se le pregunta si desea permitir que Google utilice su ubicación al proporcionar estos servicios.

**Utilizar satélites GPS:** Permite que el teléfono determine su ubicación de manera precisa en el nivel de calle.

**Bloqueo de la pantalla:** Permite establecer un patrón de bloqueo, PIN o Contraseña para seguridad.

La próxima vez que encienda el teléfono o vuelva a activar la pantalla, se le solicitará que dibuje el patrón de desbloqueo o introduzca su PIN o Contraseña para desbloquear la pantalla.

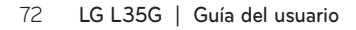

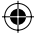

**Fijar bloqueo de tarjeta SIM**: Permite configurar el bloqueo de la tarjeta SIM o cambiar el PIN de la tarjeta SIM.

**Contraseñas visibles**: Seleccione esta opción para mostrar las contraseñas cuando las escriba, o bien, anule la selección de esta opción cuando desee ocultarlas.

**Seleccionar administradores de dispositivo:** Permite agregar uno o más administradores.

**Utilizar credenciales seguras:** Permite acceder a los certificados seguros. **Instalar desde la micro SD:** Permite instalar certificados encriptados desde su tarjeta SD.

**Establecer contraseña**: Permite establecer o cambiar la contraseña de almacenamiento de credenciales.

**Borrar almacenamiento:** Permite borrar las credenciales de todos los contenidos y restablecer la contraseña.

# **Aplicaciones**

**Orígenes desconocidos:** Permite instalar aplicaciones distintas de Play Store.

**Administrar aplicaciones:** Permite administrar y eliminar aplicaciones instaladas.

**Servicios en ejecución:** Permite comprobar los servicios que se están ejecutando.

**Uso del almacenamiento:** Permite ver el almacenamiento utilizado por las aplicaciones.

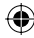

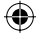

**Uso de la batería:** Permite ver qué ha estado utilizando la batería. **Desarrollo:** Establece opciones para el desarrollo de aplicaciones**.**

# **Cuentas y sincronización**

#### **< Ajustes de sincronización general >**

**Datos en segundo plano:** Esta opción permite que las aplicaciones sincronicen datos en segundo plano, ya sea que el usuario está trabajando activamente en ellos o no. Desactivar la selección de esta opción de ajustes puede ahorrar energía de la batería y reducir (pero no eliminar) el uso de datos.

**Sincronización automática:** Permite que las aplicaciones se sincronicen y envíen y reciban datos según sus propios calendarios.

#### **< Administrar cuentas >**

Muestra una lista con todas las cuentas de Google y otras cuentas que haya agregado al teléfono. Al tocar una cuenta de esta pantalla, se abre la pantalla de esa cuenta.

# **Privacidad**

- **Copia de respaldo de datos:** Configúrelo para hacer una copia de **•** seguridad de sus ajustes y datos de aplicaciones en el servidor de Google.
- **Restauración automática:** Configúrelo para restaurar sus ajustes y datos **•**de aplicaciones cuando reinstale las aplicaciones en el teléfono.

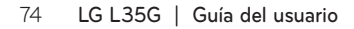

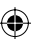

**Restaurar datos de fábrica:** Restablezca sus ajustes a los valores **•**predeterminados de fábrica y elimine todos sus datos. Si restaura el teléfono de esta manera, se le solicitará que vuelva a introducir el mismo tipo de información que introdujo cuando inició Android por primera vez.

# **Almacenamiento**

#### **<Modo de conexión USB>**

Permite que establezca el **Modo de conexión USB**.

#### **< Memoria interna>**

Permite revisar el espacio total disponible de memoria interna. Toque **Borrar la memoria interna** si desea eliminar todos los datos de la memoria interna.

### **< Micro SD >**

Permite verificar espacio total disponible en tarjeta SD. Toque **Desactivar la micro SD** para retirar la tarjeta SD con seguridad. Toque **Formatear tarjeta SD** si desea eliminar toda la información en ella.

### **< Memoria del sistema >**

Comprueba el espacio disponible.

# **Idioma y teclado**

Establezca el idioma y los ajustes del teclado.

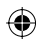

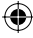

# **Entrada y salida de voz**

#### **< Entrada de voz >**

**Reconocimiento de voz:** Permite configurar la función de entrada de voz de Android.

- **Idioma:** Abre una pantalla en la que puede establecer el idioma al **•** introducir texto mediante la voz.
- **SafeSearch:** Abre un cuadro de diálogo donde puede establecer dónde **•** desea que el filtro de SafeSearch de Google bloquee algunos resultados.
- **Bloquear palabras ofensivas:** Si desactiva la selección de esta opción, el **•** reconocimiento de voz de Google reconocerá y transcribirá las palabras que muchas personas consideran ofensivas, cuando introduzca texto mediante la voz. Si lo selecciona, el reconocimiento de voz de Google reemplazará esas palabras en las transcripciones con un marcador que incluye el símbolo de estrella (\*).
- **Reconocimiento personalizado:** Mejora la precisión de reconocimiento de **•** voz.
- **Panel de cuenta de Google:** Permite administrar sus datos recolectados. **•**
- **< Salida de voz >**

**Ajustes de síntesis de voz:** Permite configurar el sintetizador de texto a voz de Android para las aplicaciones que usen esta función.

**NOTA:** Si no ha instalado datos de un sintetizador de voz, la única opción de ajustes disponible es **Instalar archivos de datos de voz**.

- **Escuchar un ejemplo:** Reproduce una muestra breve del sintetizador de **•**voz con la configuración actual.
- 76 **LG L35G | Guía del usuario**

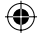

- **Utilizar siempre mis Ajustes:** Marque esta opción para usar los ajustes en **•** esta pantalla en lugar de los ajustes del sintetizador de voz disponible en otras aplicaciones.
- **Modo predeterminado:** Abre un cuadro de diálogo donde puede **•** establecer la aplicación de texto a voz que desea usar, en caso de que tenga más de una instalada.
- **Instalar archivos de datos de voz:** Si el teléfono no tiene instalados datos **•** de un sintetizador de voz, esta opción conecta a Play Store y lo guía en el proceso de descarga e instalación de datos. Estos ajustes no están disponibles si los datos ya están instalados.
- **Velocidad de voz:** Abre un cuadro de diálogo donde puede seleccionar la **•** velocidad con la que desea que hable el sintetizador.
- **Idioma:** Abre un cuadro de diálogo donde puede seleccionar el idioma **•** del texto que desea que lea el sintetizador. Esto es particularmente útil en combinación con los ajustes **Utilizar siempre mis Ajustes** para asegurarse de que el texto se lea correctamente en diferentes aplicaciones.
- **Motores:** Permite configurar sus Motores. **•**

# **Accesibilidad**

El menú **Accesibilidad** se usan para configurar cualquier complemento de accesibilidad que haya instalado en el teléfono.

**NOTA:** Necesita complementos adicionales.

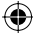

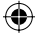

# **Fecha y hora**

Use el menú **Fecha y hora** para establecer sus preferencias respecto de cómo se deben mostrar las fechas. También puede usar esta opción de ajustes para establecer su propia hora y zona horaria en lugar de obtener la hora actual de la red de celulares.

# **Acerca del teléfono**

Permite ver la información legal y comprobar el estado y la versión de software del teléfono.

# **Actualice su teléfono sin una computadora (FOTA)**

Esta función permite actualizar con comodidad a la nueva versión del software de su teléfono a través de Firmware Over-the-Air (FOTA) sin conectarse con un cable de datos USB.

- En la pantalla principal, toque **Tecla Menú** > **Ajustes** > **Acerca del 1. teléfono** > **Actualización del software**.
- 2. Seleccione la opción deseada.

#### **Servicio del dispositivos**

- **Compruebe ahora para actualizar:** Puede comprobar si hay una nueva **•** actualización de software y realizar la actualización (el modo Wi-Fi está habilitado para descargas superiores a 50 MB).
- **Compruebe automáticamente:** Si selecciona esta opción, recibirá **•**notificaciones cuando haya nuevas actualizaciones disponibles.

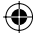

# **Actualizar historial**

- **Última actualización:** Muestra la fecha de la última actualización de **•** software.
- **Siguiente comprobación de actualización:** Muestra la fecha de la próxima **•**comprobación de actualizaciones de software.
- **NOTA** Si no se ha conectado a la red de datos desde la compra, no se puede identificar la fecha de la próxima actualización porque no se ha creado el intervalo de actualizaciones automáticas.
	- La actualización de software no genera cargos de datos.
	- La comprobación del software disponible es automática.
	- Asegúrese de que la batería esté cargada antes de la actualización.
	- Después de la descarga, puede instalar el software inmediatamente o seleccionar otro momento para la instalación.
	- Cada versión del software se actualiza de forma secuencial. Incluso después de completar la actualización, compruebe si hay una versión más reciente disponible.
	- Algunas funciones y servicios pueden variar según el área, el teléfono, el proveedor, el plan y la versión del software.
	- LG se reserva el derecho de poner a disposición las actualizaciones del firmware solo para modelos seleccionados según su propio criterio y no garantiza la disponibilidad de la versión más reciente del firmware para todos los modelos de teléfonos.

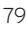

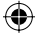

# **Actualice su teléfono inteligente conectado a su computadora**

Esta función le permite actualizar con comodidad el firmware del teléfono a una nueva versión desde Internet sin necesidad de visitar un centro de servicio.

- Vaya a www.lg.com > **Support** (Asistencia) > Buscar el modelo. **1.**
- Desplácese hacia abajo y haga clic en la ficha **SOFTWARE UPDATE 2.** (Actualización de software).
- Instale y ejecute el **USB Driver** (Controlador de USB) y **LG MOBILE 3. SUPPORT TOOL** (Herramienta de asistencia de LG) haciendo clic en el botón **Download** (Descargar).
- Conecte el teléfono a la computadora mediante el cable USB incluido. **4.**
- Para comenzar, haga clic en **Start Updating** (Iniciar actualización) dentro **5.**de la **Herramienta de asistencia de LG**.
- **NOTA** Si su teléfono necesita actualización, el botón **Start Updating** (Iniciar actualización) estará habilitado.
	- Tenga presente que si retirar el cable de datos USB o la batería durante el proceso de actualización se puede dañar gravemente el teléfono móvil y dejarlo inutilizable.
	- Esta función sólo está disponible cuando LG pone a disposición una versión más nueva del firmware para el teléfono.

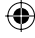

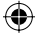

# **Derechos de autor y marcas comerciales**

Los derechos de todas las tecnologías y los productos que engloban este teléfono son propiedad de sus respectivos titulares:

- Bluetooth® es marca comercial registrada de Bluetooth SIG, Inc.
- microSD™ y el logotipo de microSD son marcas comerciales de la Asociación de Tarietas SD.
- Google™, Google Maps™, Gmail™, YouTube™, Google Talk™ y Play Store™ son marcas registradas de Google, Inc.

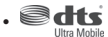

Fabricado con licencia. DTS, el símbolo, y DTS y el símbolo juntos son marcas comerciales registradas y DTS Ultra Mobile es marca comercial de DTS, Inc. El producto incluye software. © DTS, Inc. Todos los derechos reservados.

Wi-Fi es marca comercial registrada de Wireless Fidelity Alliance, Inc. •

## $D$ DOLBY.

• **DIGITAL PLUS** 

Fabricado con la licencia de Dolby Laboratories. "Dolby" y el símbolo de las dos D son marcas comerciales de Dolby Laboratories.

# a Includes ADOBE

Uso de la tecnología de Adobe® Flash® Player o Adobe AIR® con la licencia de Adobe Systems Incorporated. Derechos del autor © 1995- 2011.

**DivX Mobile •**

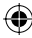

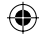

# . DIVX.

**SOBRE DIVX VIDEO:** DivX® es un formato digital de video creado por DivX, LLC, una compañía subsidiaria de Rovi Corporation. Este es un dispositivo con certificación oficial DivX Certified® que permite reproducir el formato video DivX. Visite www.divx.com si desea obtener más información y herramientas de software para convertir sus archivos en videos DivX.

**ACERCA DE LA FUNCIÓN DE VIDEO A PEDIDO DIVX:** este dispositivo con la certificación DivX Certified® debe registrarse para reproducir películas de video a pedido DivX que se hayan adquirido. Para obtener su código de registro, busque la sección DivX VOD en el menú de ajustes del dispositivo. Vaya a vod.divx.com para obtener más información sobre cómo realizar el registro.

**Certificado por DivX Certified® para reproducir videos DivX® de hasta 320 x 240.** 

**DivX®, DivX Certified® y sus logotipos asociados son marcas registradas de Rovi Corporation o sus subsidiarios y su uso está protegido bajo licencia.**

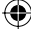

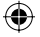

# **Accesorios**

Estos accesorios están disponibles para usarlos con el teléfono LG L35G. **(Los artículos descritos a continuación pueden ser opcionales).**

**Cargador Cable de datos Batería Guía del usuario**

**USB** Conecta el teléfono LG L35G y la computadora. Obtenga más información acerca del teléfono LG L35G.

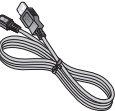

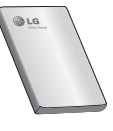

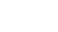

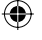

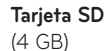

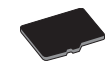

# **NOTA:**

- Utilice siempre accesorios LG originales. Si no lo hace, la garantía puede quedar anulada.
- Los accesorios pueden variar de acuerdo con la región. •

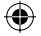

# **Preguntas frecuentes**

Antes de llevar el teléfono a reparación o llamar a un representante del servicio técnico, compruebe si alguno de los problemas que presenta el teléfono se describen en esta sección.

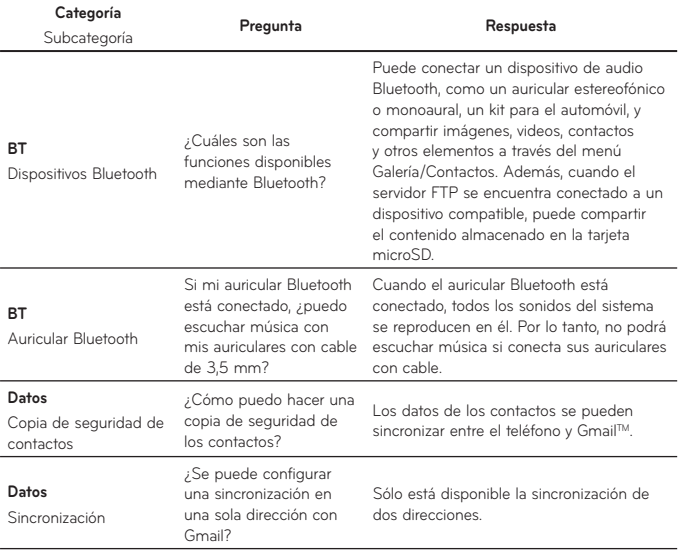

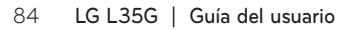

€

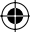

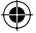

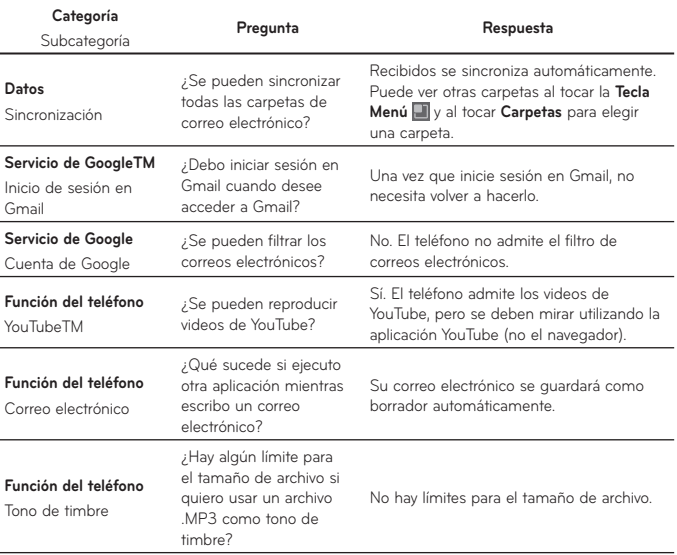

⊕

⊕

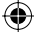

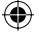

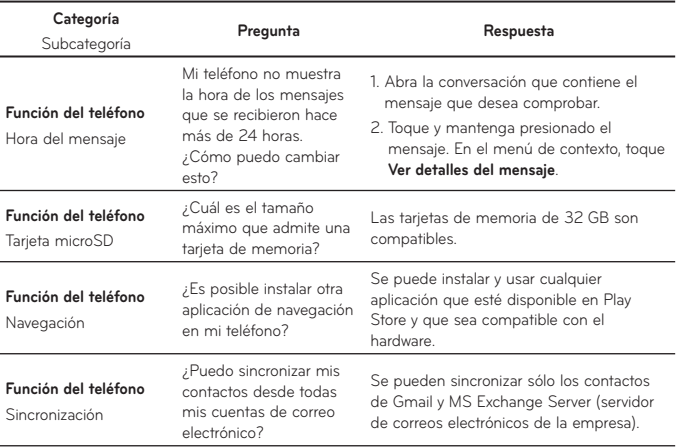

€

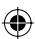

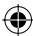

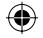

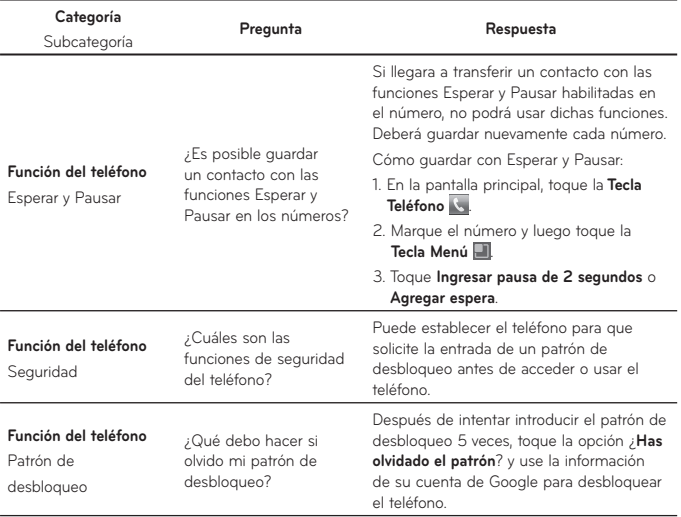

 $\bigoplus$ 

 $\bigoplus$ 

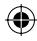

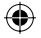

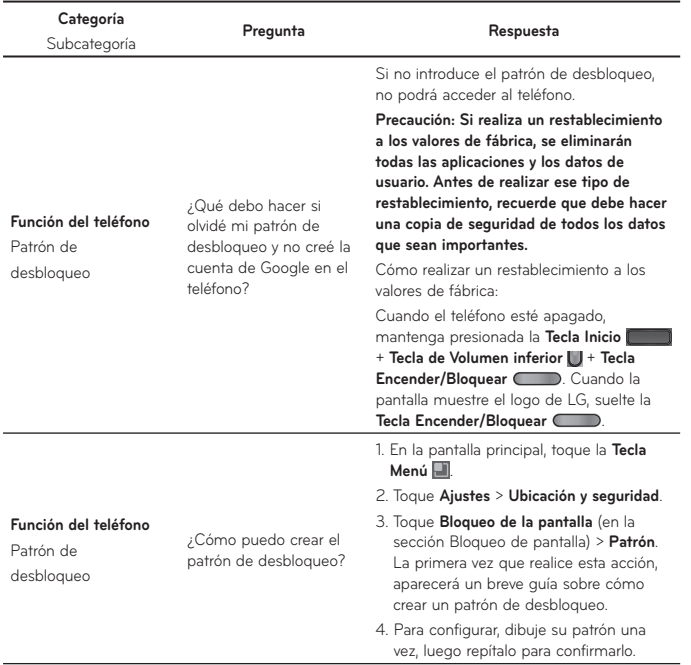

⊕

# 88 **LG L35G | Guía del usuario**

 $\bigoplus$ 

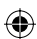

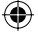

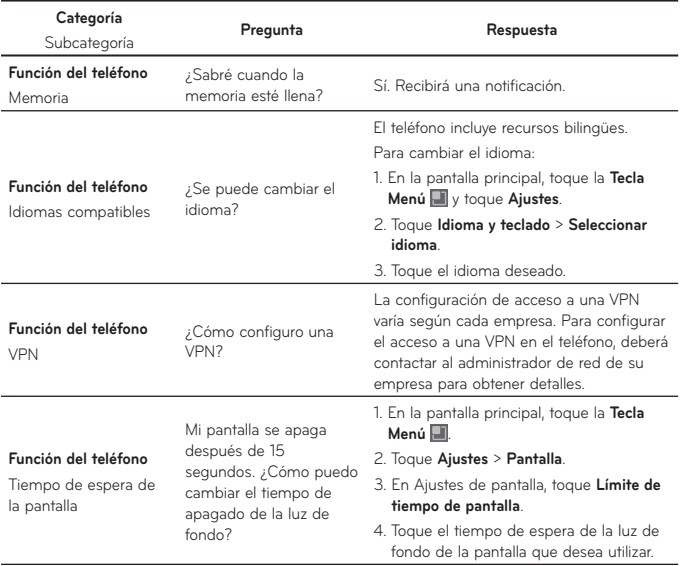

 $\bigoplus$ 

 $\bigoplus$ 

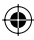

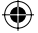

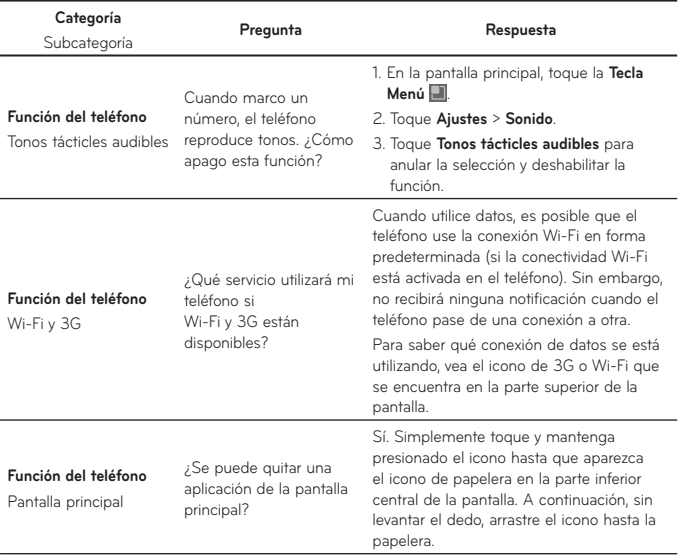

⊕

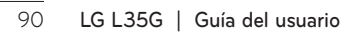

⊕

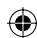
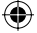

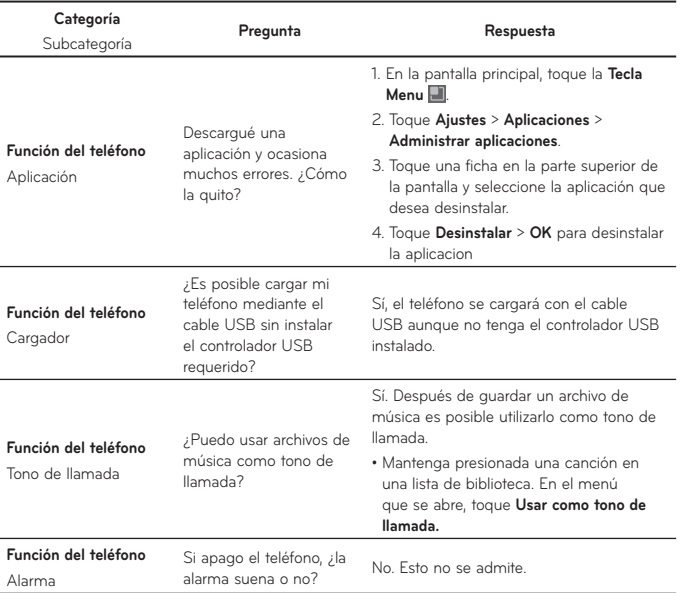

⊕

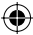

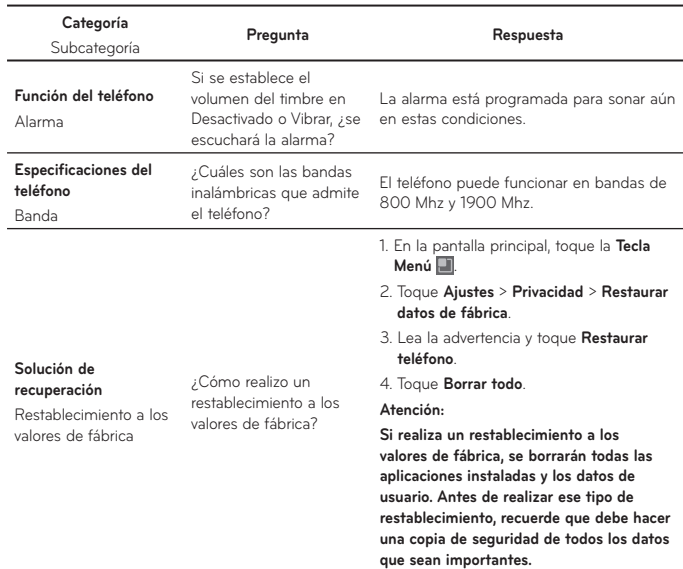

↔

⊕

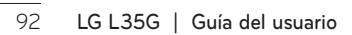

♦

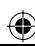

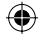

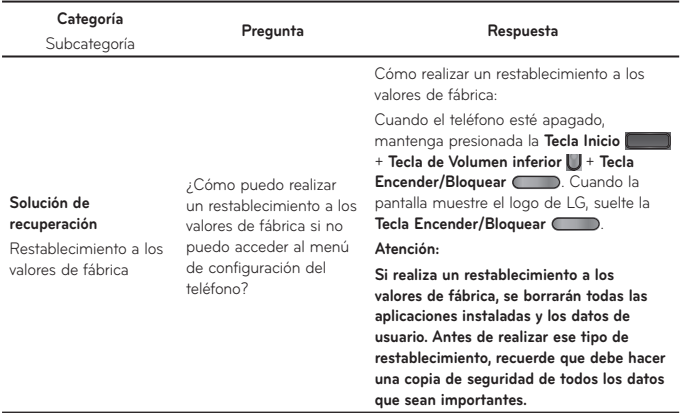

 $\bigoplus$ 

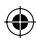

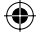

## **Por su seguridad**

El valor más elevado de la SAR para este modelo de teléfono cuando se lo probó para usarse en el oído es de 1,26 W/kg y cuando se lo usa sobre el cuerpo, según lo descrito en esta guía del usuario, es de 0,92 W/kg. (Las mediciones del uso en el cuerpo varían en función de los modelos de los teléfonos y dependen de los accesorios disponibles y los requisitos de la FCC).

Aun cuando puede haber diferencias entre los niveles de SAR de varios teléfonos y en varias posiciones, todos ellos cumplen el requisito gubernamental para una exposición segura.

La FCC ha otorgado una Autorización de equipo para este modelo de teléfono con todos los niveles de SAR reportados y evaluados en cumplimiento de los lineamientos de emisión de RF de la FCC. La información de la SAR sobre este modelo de teléfono está archivada en la FCC y puede encontrarse en la sección Display Grant de http://www.fcc. gov/oet/ea/fccid/ después de buscar FCC ID ZNFL35G.

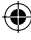

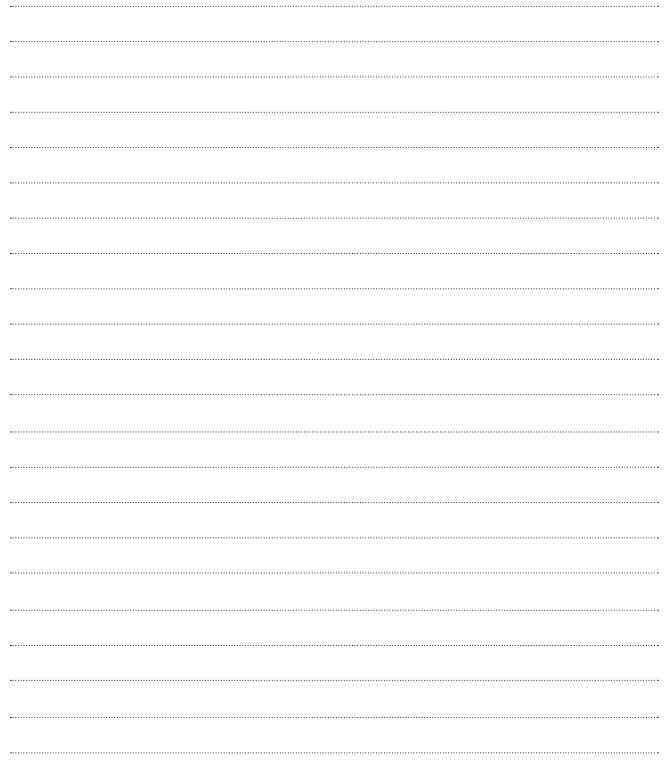

 $\bigoplus$ 

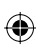

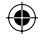

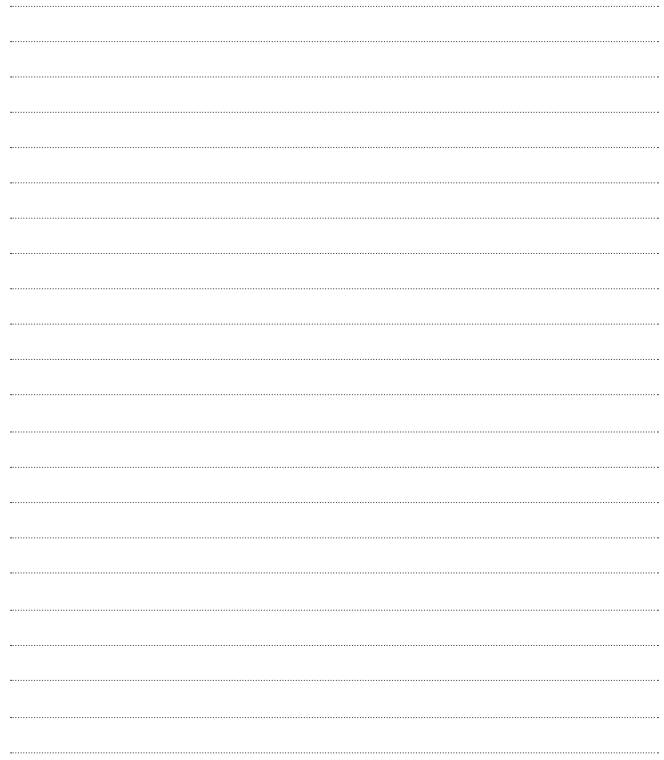

 $\bigoplus$ 

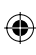

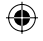